# ELANCaf

## **GUIDE USAGERS**

**FICHE TECHNIQUE**

**DEPOSER UNE DEMANDE CLAS**

Espace en ligne pour l'accès aux aides en action sociale Avril 2024

Fiche n°2 : Dépôt d'une demande CLAS 2024

## Sommaire

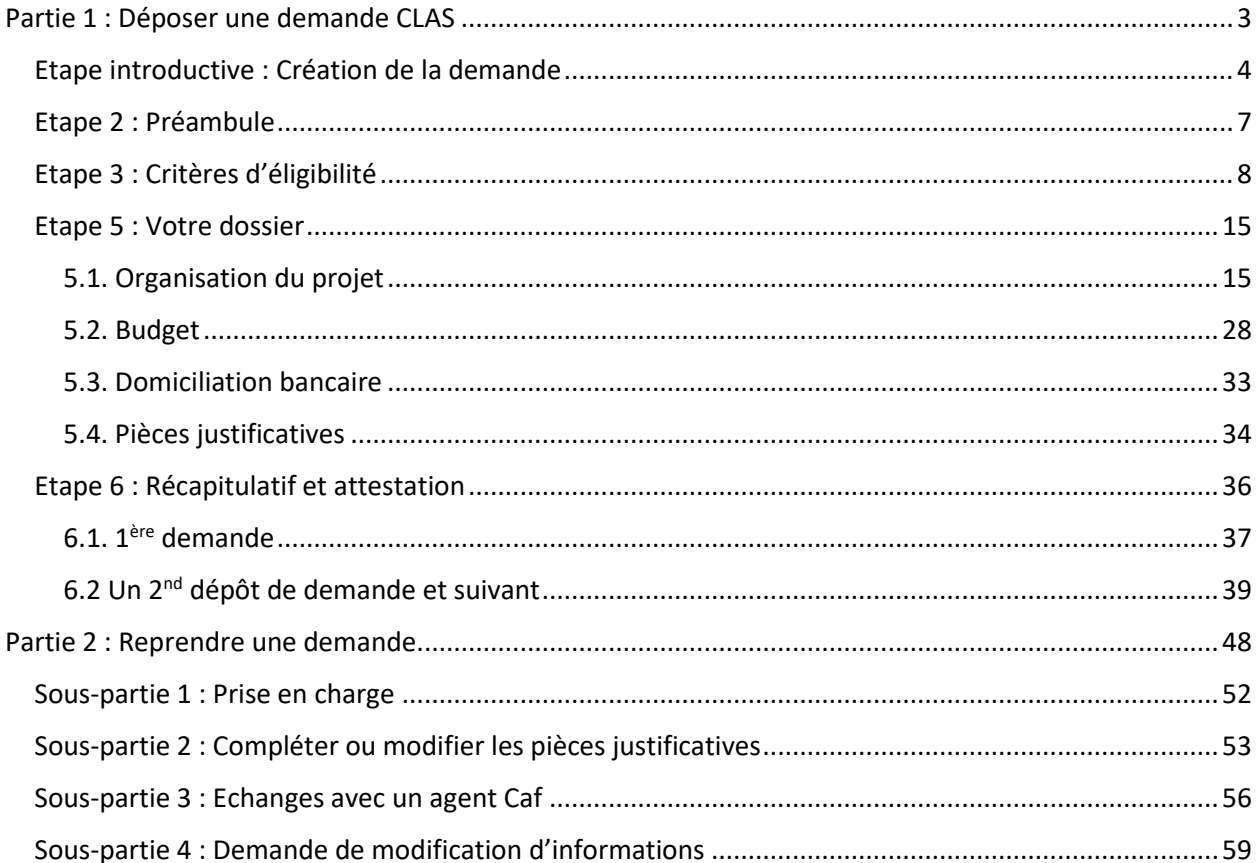

## <span id="page-2-0"></span>Partie 1 : Déposer une demande CLAS

#### **Prérequis :**

•

- 1. Créer un compte personnel
- 2. Commencer le dépôt de dossier pendant une campagne d'appel à projet selon les dates indiquées par votre Caf
- 3. Pour toute demande, veuillez-vous munir des documents suivants :
	- Relevé d'identité bancaire (titulaire du compte, IBAN, BIC)
	- Numéro de Siret (pour tous les tiers). Si vous ne disposez pas encore de numéro SIRET, vous devez impérativement le demander auprès de l'INSEE. Attention, un délai de création est nécessaire.
	- Pour les associations : Numéro RNA ou récépissé en Préfecture.
	- Pour les associations -Mutuelle- Comités d'entreprise : une liste datée des membres du conseil d'administration et du bureau
	- Pour les entreprises- groupements d'entreprises- sociétés : un extrait K bis du registre du commerce délivré par le greffier du Tribunal de commerce, datant de moins de 3 mois
	- Pour les Collectivités Territoriales Etablissements publics de coopération intercommunale (EPCI) : Arrêté préfectoral portant création d'un EPCI et détaillant le champ de compétence et le statut pour les établissements publics de coopération intercommunale (détaillant les champs de compétence)

## <span id="page-3-0"></span>Etape introductive : Création de la demande

1. Sur la page d'accueil de Elan, dans **Mes aides** (1), **cliquez** sur **Déposer une demande d'aide** (2).

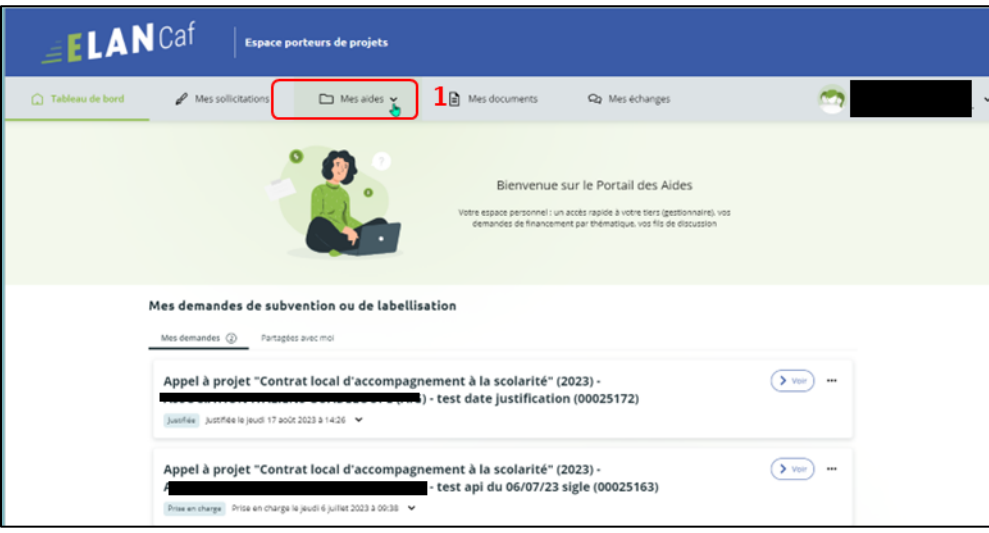

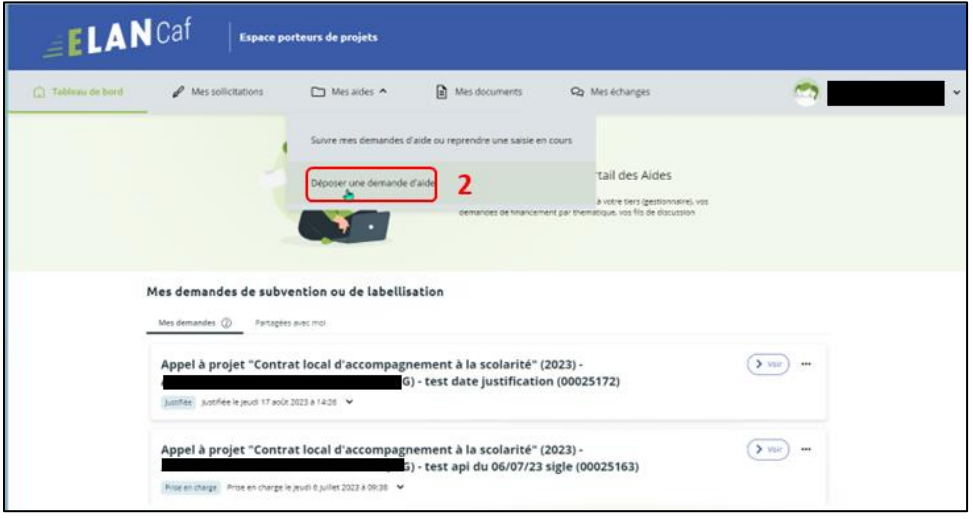

2. **Sélectionnez** parmi les **téléservices** ouverts celui qui correspond à la demande d'aide que vous souhaitez déposer.

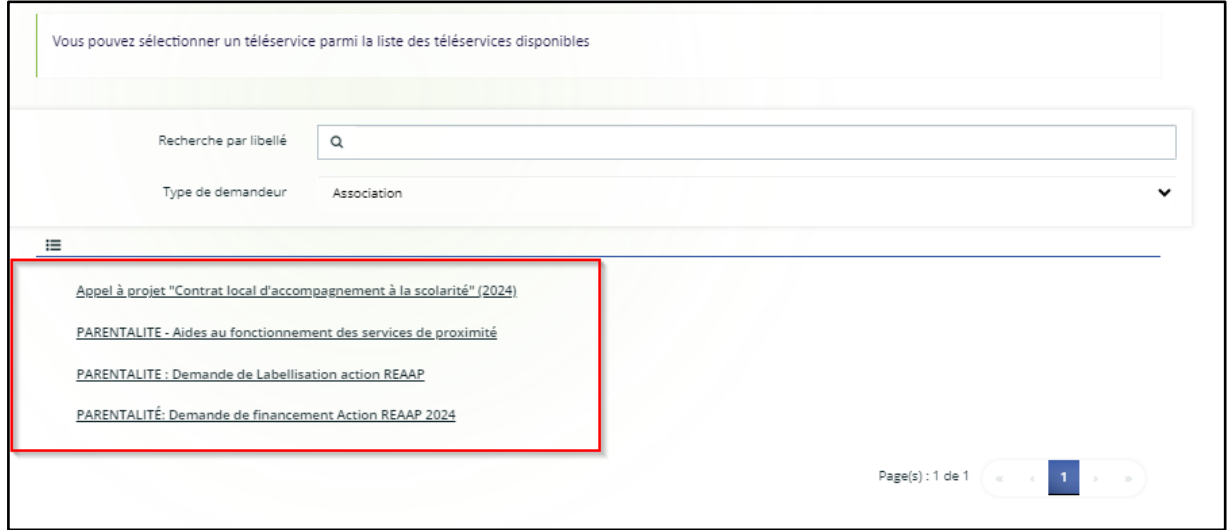

#### Etape 1 : Choix du financeur

Dans la première partie **Choix du financeur**, **saisissez** le numéro de département de la Caf **auprès de laquelle vous souhaitez déposer la demande** dans **Choix de CAF** (1), **cliquez** dans le menu déroulant sur la **Caf affichée** (2) puis **cliquez** sur **Suivant** (3).

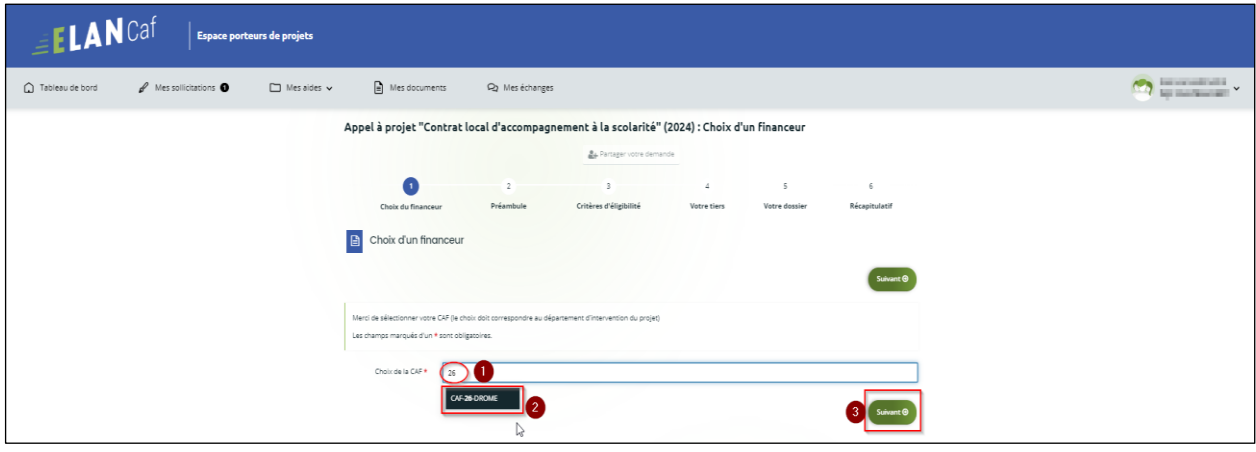

 **Conseil :** Il faut sélectionner la Caf du département où se déroule le projet. *Par exemple* : si un gestionnaire a son siège dans le département 75 mais que le projet se déroule dans le département 93, il faut bien sélectionner la Caf 93.

#### <span id="page-6-0"></span>Etape 2 : Préambule

Dans la seconde partie **Préambule**, vous trouverez :

- La **note de cadrage locale** (1)
- Le **référentiel de financement** (2)

Après avoir lu attentivement le préambule, **cliquez** sur **Suivant** (3)

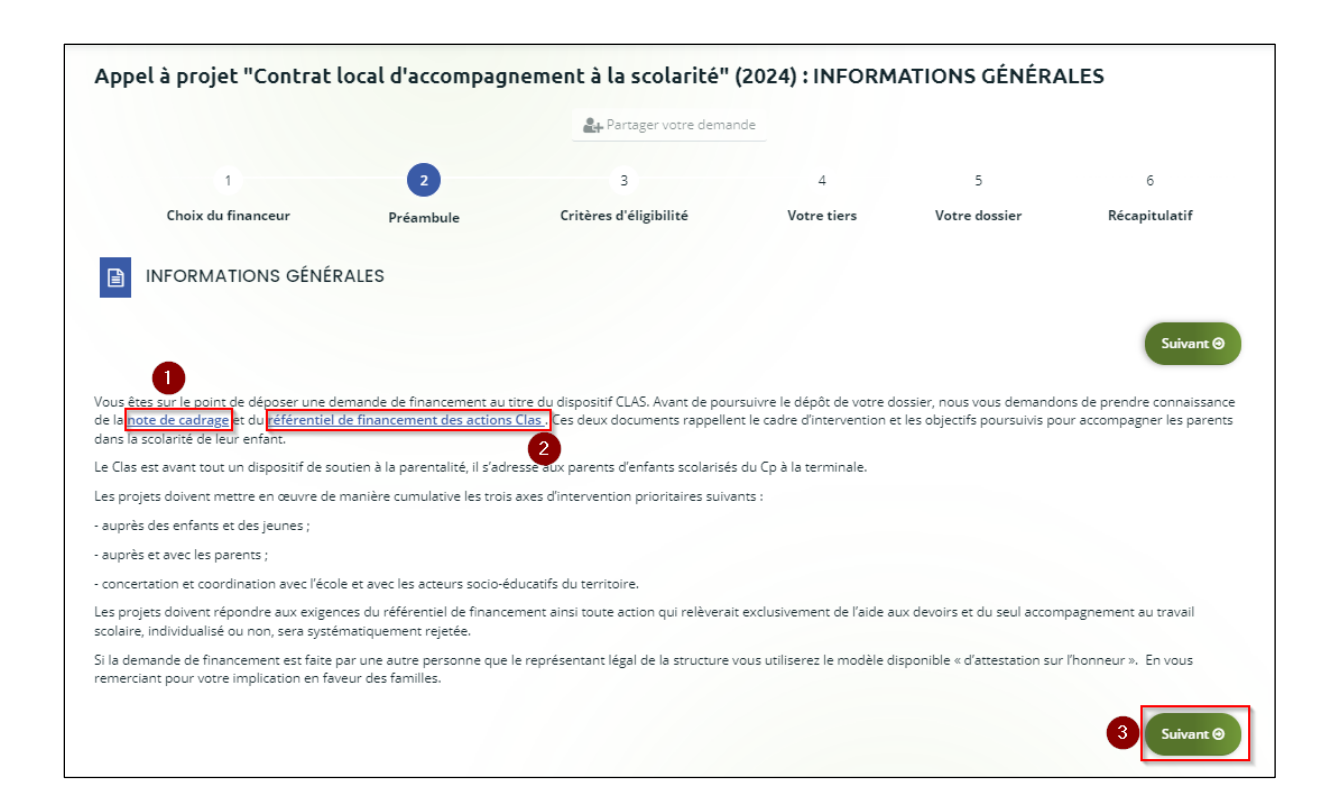

#### <span id="page-7-0"></span>Etape 3 : Critères d'éligibilité

Dans la troisième étape, **Critères d'éligibilité**, vous devez répondre aux **questions** (1) en cochant **oui** ou **non** pour vérifier si vous êtes éligible au Téléservice CLAS. Les critères sont propres à chaque téléservice. Puis, **cliquez** sur **Suivant** (2).

Si vous le souhaitez vous pouvez accéder à la charte nationale de soutien à la parentalité et à celle de l'accompagnement à la scolarité en cliquant sur les liens disponibles en bas de page (3).

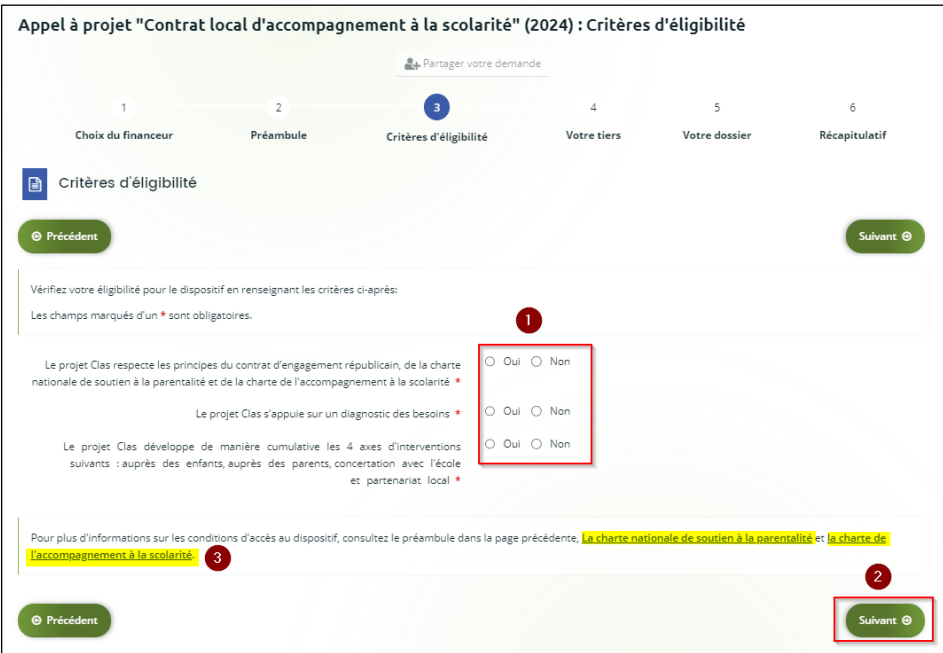

#### **Information** :

• Si vous n'êtes pas éligible, une fenêtre s'ouvre pour vous indiquer que vous n'êtes pas éligible. Vous ne pouvez donc pas poursuivre la saisie d'une demande. Vous êtes alors invité à contacter votre Caf.

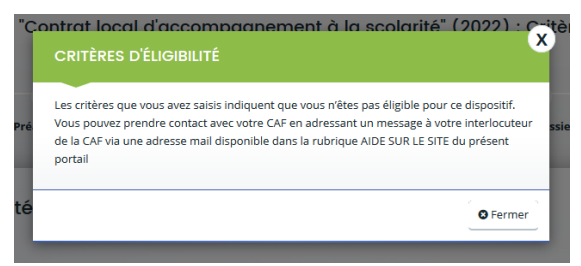

• Si vous êtes éligible, votre dossier de demande sera créé une fois que vous aurez passé cette étape « critères d'éligibilité ». Lors de l'étape suivante, vous pourrez enregistrer votre demande et poursuivre votre saisie ultérieurement.

#### Etape 4 : Votre Tiers

Dans cette quatrième étape, il existe deux possibilités :

- Le 1er dépôt de demande **[\(1er dépôt de demande sans être rattaché à un tiers\)](#page-8-0)**
- Le 2nd dépôt de demande et suivant **(2nd [dépôt de demande](#page-13-0) et suivant)**
- <span id="page-8-0"></span>**a. 1 er dépôt de demande sans être rattaché à un tiers**

**Prérequis :** Veuillez-vous munir des documents complémentaires suivants :

- Certificat d'inscription au répertoire SIRENE
- Récépissé de déclaration en préfecture
- Statuts datés et signés
- Compte de résultat et bilan ou élément de bilan de l'année N-1

 **Conseil** : Un tiers est considéré comme nouveau tant que les données du tiers renseignées dans une demande ne sont pas validées par un agent Caf (lors de la prise en charge de la demande). Ainsi, la 1ère année, l'ensemble des comptes déposant une demande devront renseigner le tiers.

1. **Cliquez** sur la flèche pour ouvrir le **menu déroulant** (1), puis **sélectionnez** le **type de tiers** (2) que vous êtes ou que vous représentez.

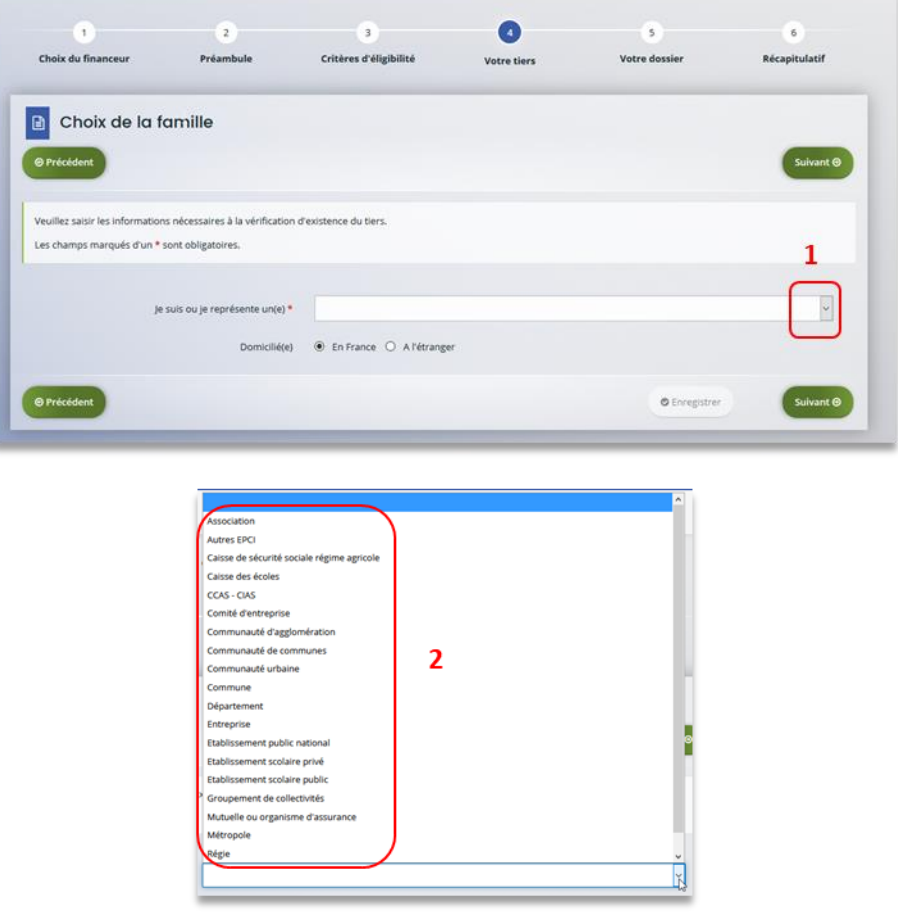

2. **Indiquez** la domiciliation de la structure demandeuse en cochant la case correspondante dans **Domicilié(e)** (1), renseignez le numéro de SIRET de votre tiers dans **SIRET** (2), **cliquez** sur **Enregistrer** (3) puis sur **Suivant** (4).

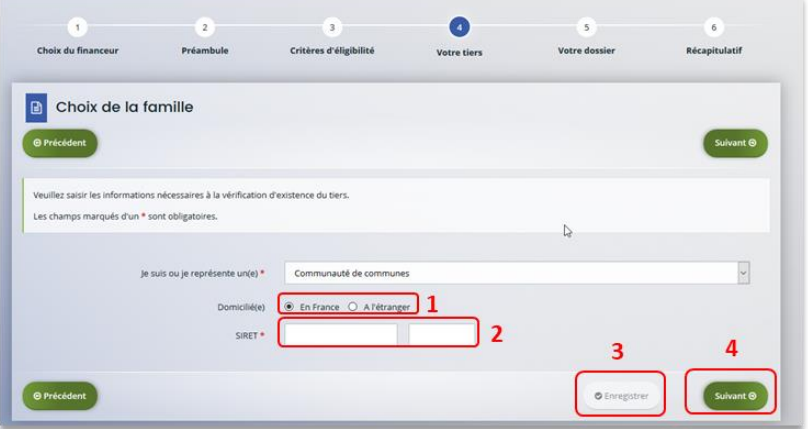

**Conseil** : Un contrôle automatique est réalisé sur le numéro SIRET.

Si celui renseigné est similaire à un tiers déjà validé, on vous propose de vous rattacher à ce tiers.

Il faudra alors attendre que l'administrateur du tiers ait validé votre demande avant de pouvoir continuer votre saisie.

3. **Renseignez** les **informations demandées** (1) et **cliquez** sur **Suivant** (2).

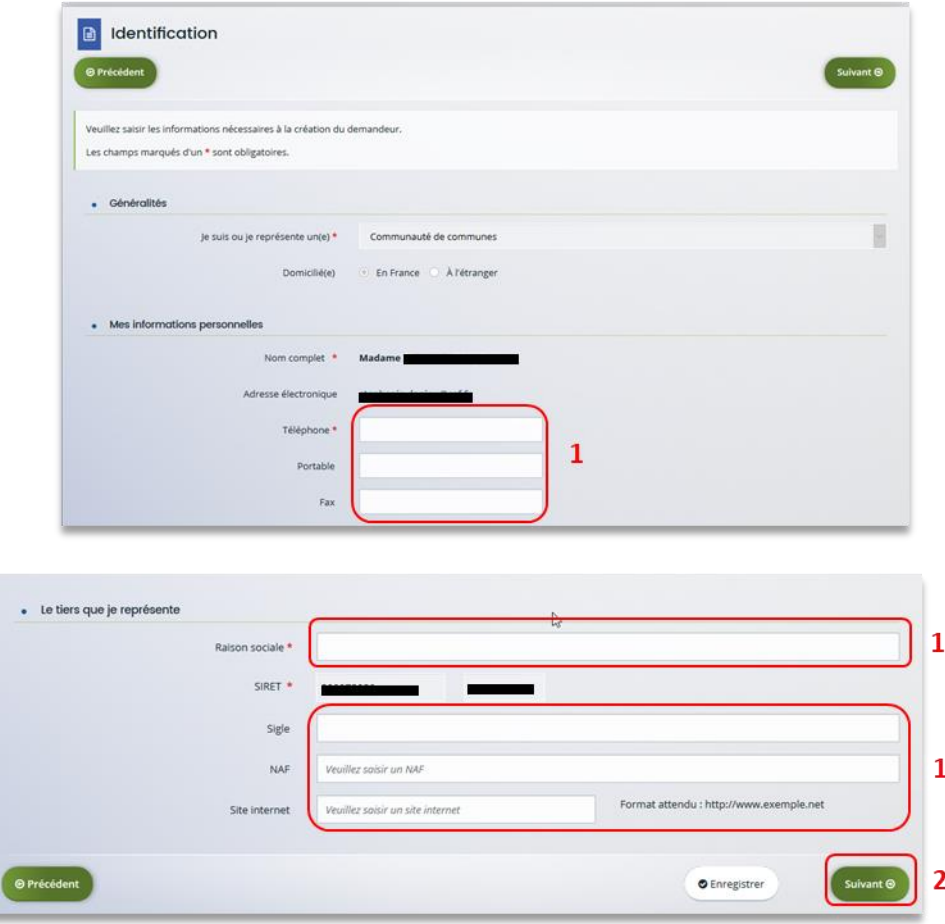

**Conseil** : Toutes les rubriques ayant un symbole **\*** doivent obligatoirement être complétées.

4. **Renseignez** l'adresse postale du tiers en remplissant les informations demandées dans **Adresse** (1) puis saisir le code postal dans **Code postal / ville** (2), **cliquez** sur la commune dans le **menu déroulant** (3) qui s'affiche et enfin **cliquez** sur **Suivant** (4).

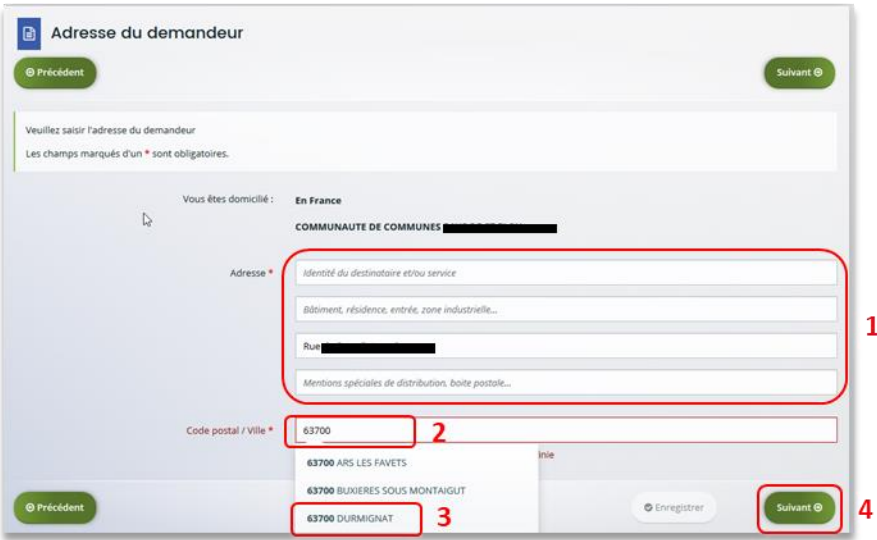

- 5. **Pour désigner le représentant légal** de votre tiers, dans **Etes-vous ce représentant ?** (1)
	- **Cochez** oui si vous êtes le représentant légal.
	- **Cochez** non si vous ne l'êtes pas. Dans ce cas, **remplissez** les **coordonnées** (2) du représentant légal.

Enfin, **cliquez** sur **Suivant** (3).

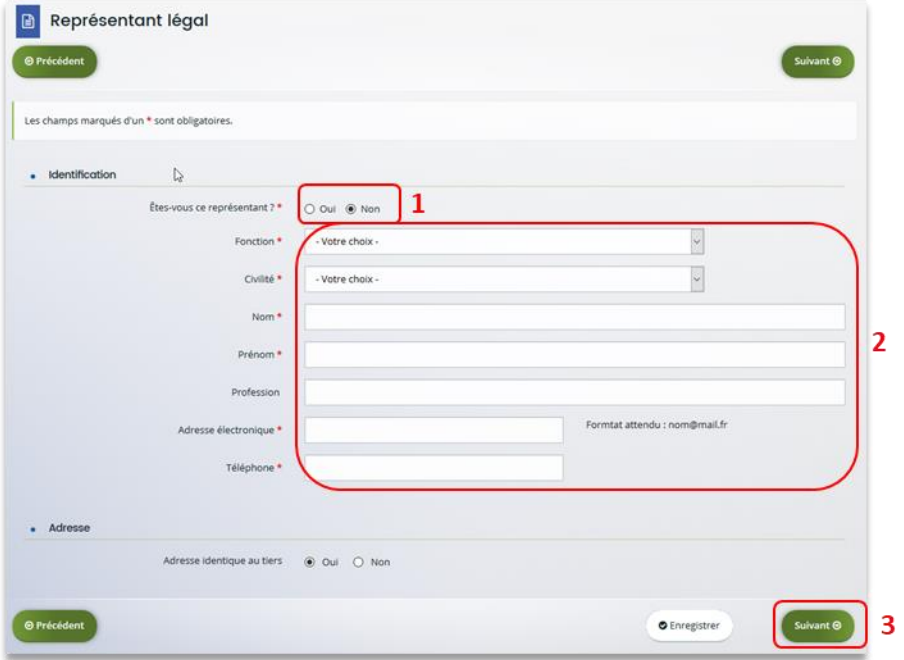

 **Conseil :** Le représentant légal est la personne qui, selon les statuts, a le pouvoir d'engager la personne morale (le tiers) qu'il représente. Attention il ne s'agit pas de la personne ayant délégation de signature mais uniquement son représentant.

- 6. Une fois les données renseignées, un **récapitulatif** (1) du représentant légal s'affiche.
	- Pour **ajouter un autre représentant** ou une personne qui a délégation de signature **cliquez** sur **+ Créer un nouveau représentant** (2). Vous pouvez reprendre la procédure à la **Partie 2 : Création de compte administrateur/signataire** du guide 1 : Compte / Tiers / Partage.

Une fois les représentants identifiés, **cliquez** sur **Suivant** (3).

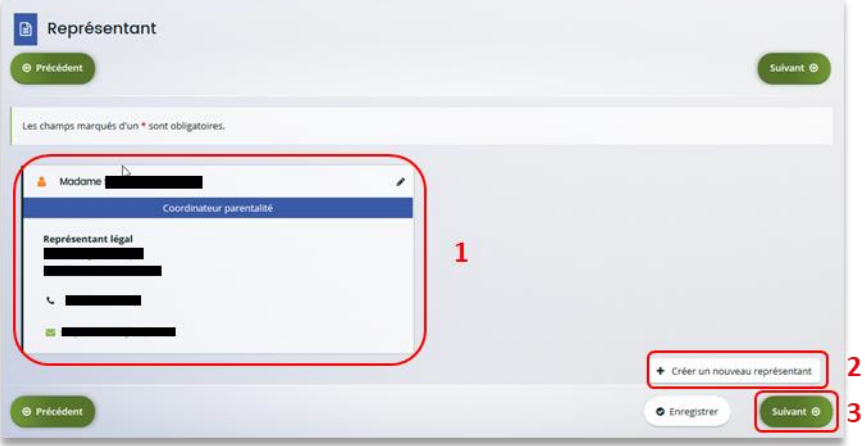

 **Conseil :** L'objectif de cette partie est d'informer la Caf sur vos représentants : ces personnes n'auront pas nécessairement à se connecter à Elan (suivant l'organisation que vous décidez).

**Autre représentant** = conseiller municipal en charge de l'enfance/jeunesse, le directeur général des services etc…

**Personne qui a la délégation de signature** = vice-président, trésorier, directeur, et

#### <span id="page-13-0"></span>**b. 2 nd dépôt de demande et suivant**

**Prérequis :** Veuillez-vous munir des documents complémentaires suivants :

- Attestation de non-changement de situation (Modèle à solliciter auprès de votre Caf).
- Documents concernés en fonction de votre statut et ceux en cas de changement.

Votre tiers a été validé, les informations du tiers sont rapatriées automatiquement. Il vous suffit de **vérifier**  que vos informations sur le **tiers** (1) sont à jour puis **cliquez** sur **Suivant** (2).

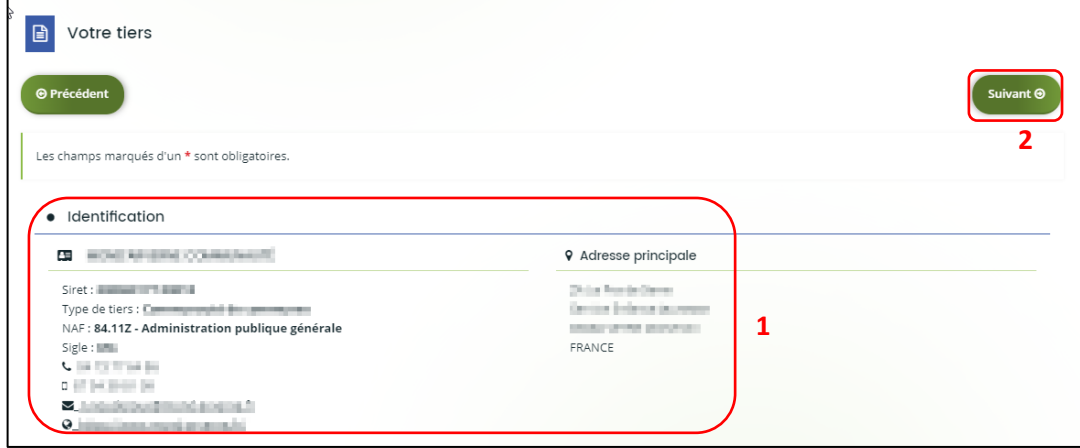

#### <span id="page-14-0"></span>Etape 5 : Votre dossier

#### <span id="page-14-1"></span>5.1. Organisation du projet

- 1. Dans la cinquième étape **Votre dossier**, vous devez d'abord présenter l'organisation du projet :
	- Dans **Intitulé du projet** (1), **renseignez le titre** de votre projet Clas.
	- Dans **Thématique** (2), **utilisez le menu déroulant** pour sélectionner **la thématique « Relation famille/école »**.
	- Dans **Fréquence** (3) **utilisez le menu déroulant** pour indiquer s'il s'agit d'une 1ère demande ou d'un renouvellement.
	- Dans **Nom de(s) établissement(s) scolaire(s)** (4), **renseignez les nom(s)** des établissements scolaires concernés par le projet.

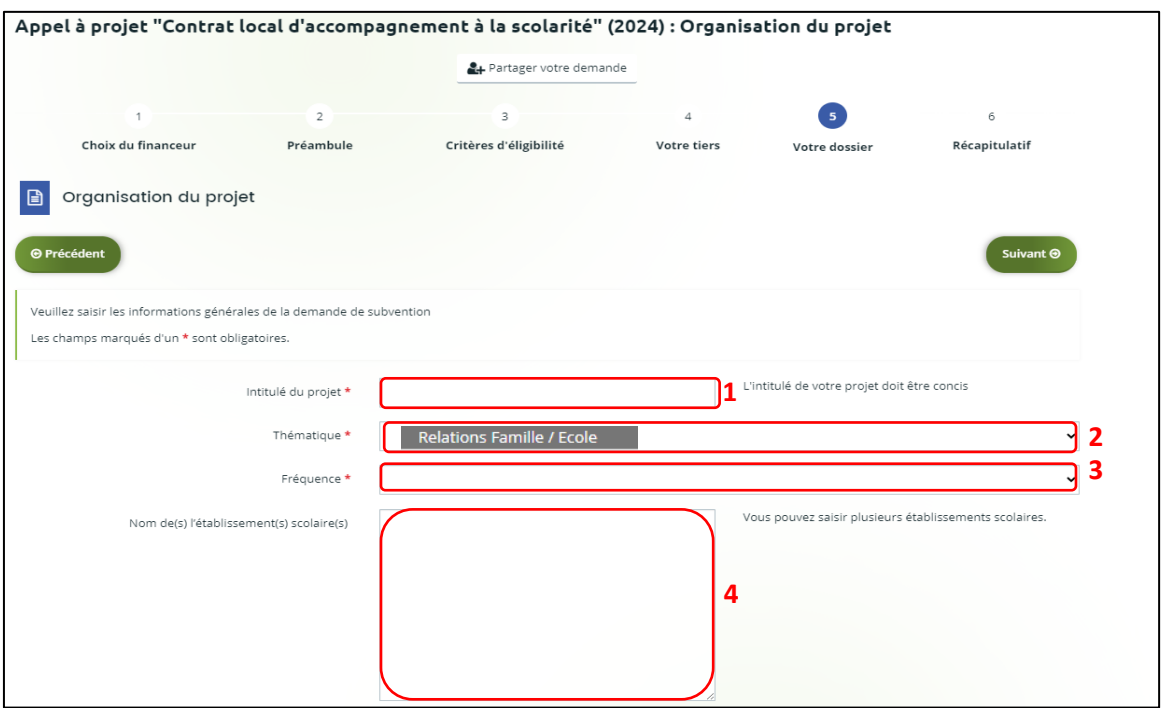

 **Conseil :** Sur différentes questions, vous pourrez cliquer sur le **coin en bas à droite** pour agrandir la fenêtre de rédaction

2. Dans la partie **Description opérationnelle du projet**,

Dans la partie sous-partie **Informations complémentaires sur le gestionnaire**, vous devez répondre si vous avez ou pas déjà déposé une demande de financement sur Elan (1), en fonction de votre réponse vous n'aurez pas les mêmes pièces justificatives à fournir.

Vous devez ensuite décrire l'organisation du projet Clas :

- Dans **Nom de la structure porteuse du projet** (2) **renseignez le nom de la structure/service** (exemple : service enfance/jeunesse, nom du centre social, etc.) qui porte le projet (notamment si le gestionnaire a plusieurs structures, il faut indiquer le service déposant).
- Dans **Type de structure** (3), **cliquez** sur le menu déroulant pour sélectionner le type de structure.

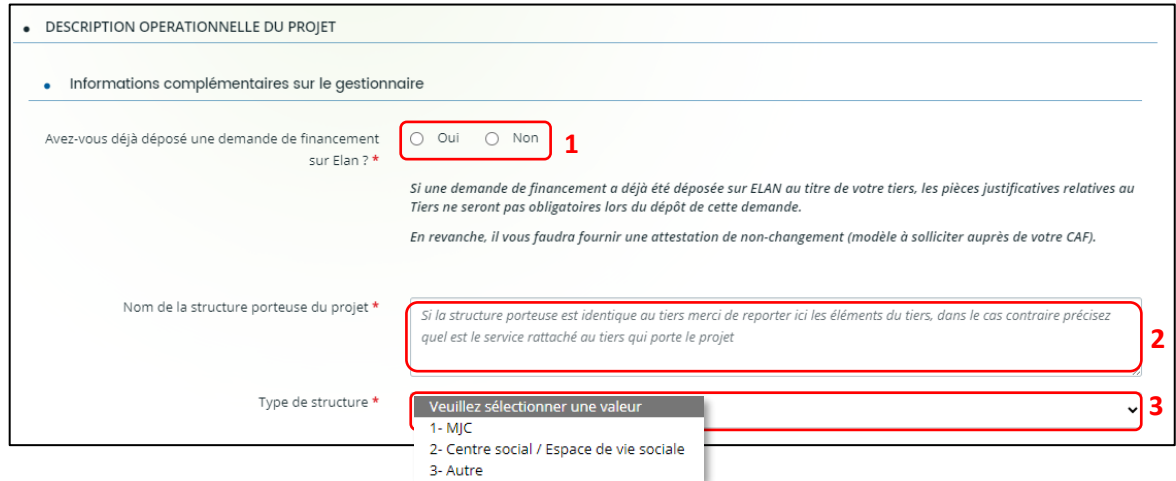

Dans la partie sous-partie **Présentation du projet**, sélectionnez la nature de votre projet (4) (nouveau projet ou renouvellement). Votre choix modifiera les données suivantes à saisir.

- **Si nouveau projet** alors :
	- o Dans **Diagnostic** (5) **décrivez les constats et besoins identifiés** chez les enfants, parents, équipes éducatives, les offres et manques du territoire…
	- o Dans **Objectifs** (6), **présentez les objectifs** du projet en lien avec la charte.
	- o Dans **Description** (7) **précisez la genèse du projet**, son mode de construction et de mise en place.

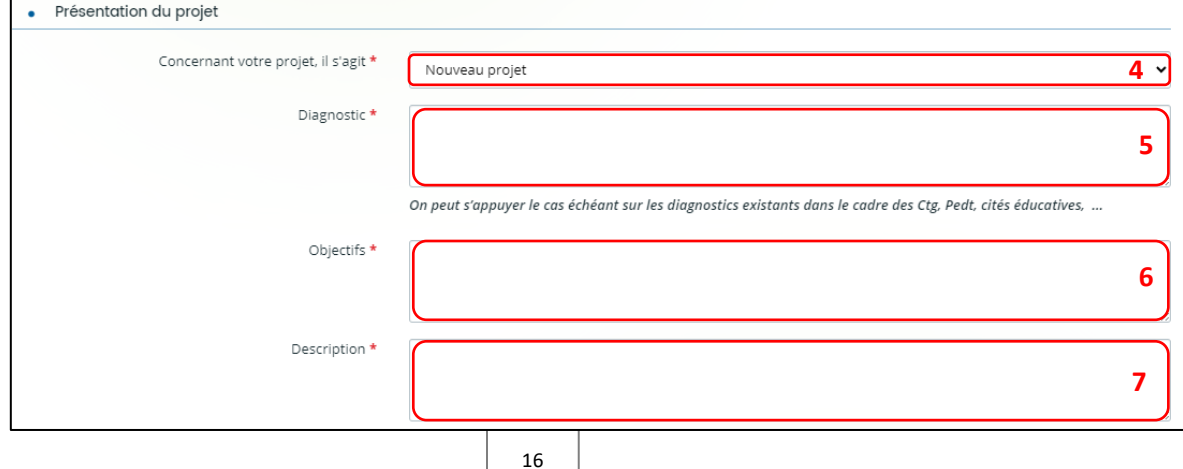

- **Si c'est un renouvellement du projet** alors :
	- o **Renseignez** le numéro Elan de la précédente demande (5).
	- o **Indiquez** une synthèse de la mise en œuvre de votre précédent projet (6).
	- o Dans **Diagnostic** (7) **décrivez les constats et besoins identifiés** chez les enfants, parents, équipes éducatives, les offres et manques du territoire…
	- o Dans **Objectifs** (8), **présentez les objectifs** du projet en lien avec la charte.
	- o Dans **Description** (9) **précisez la genèse du projet**, son mode de construction et de mise en place.

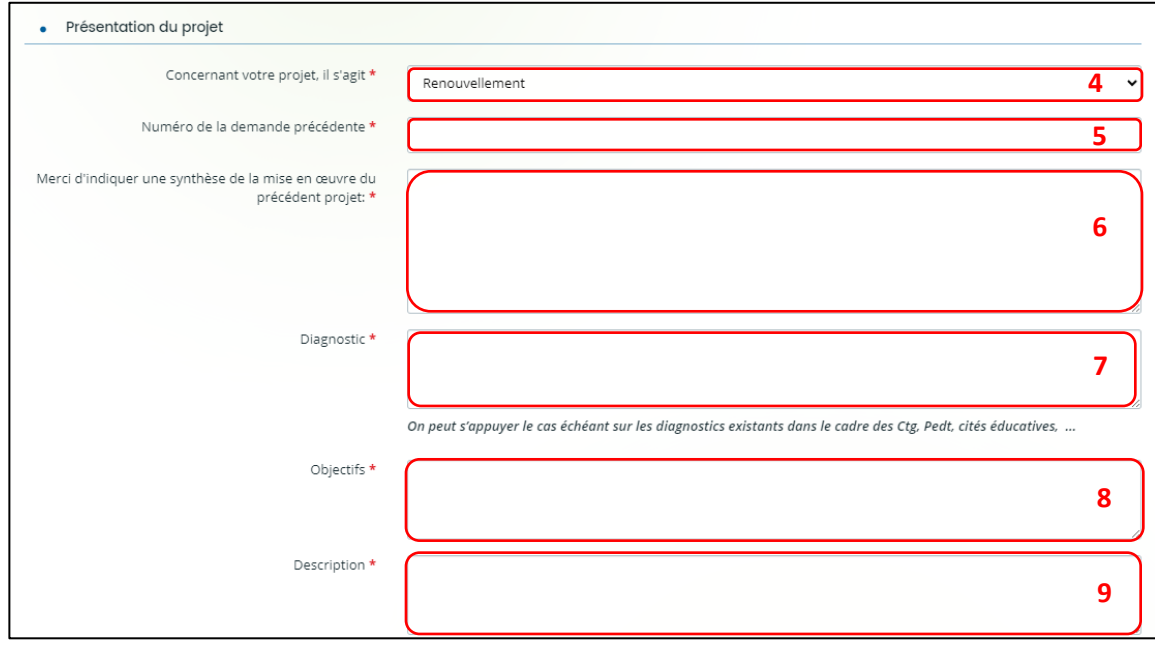

3. Dans la partie **Localisation du projet Clas**, **cochez** les **cases** (1) correspondantes.

Si vous répondez **Oui** à la question « En territoire rural », une question complémentaire est à renseigner : vous devez préciser si votre Clas se situe en zone de revitalisation rurale (Zrr). Si vous avez plusieurs collectifs sur différents sites, vous pouvez cocher plusieurs cases.

Dans la partie **Localisation du Clas pour diffusion sur monenfant.fr, indiquez votre consentement pour le recueil des données sur monenfant.fr** (2). Si vous ne consentez pas, vous n'aurez pas à renseigner les coordonnées de contact.

Ensuite**, renseignez l'adresse de la structure** (3) dans les champs correspondants.

Enfin, si le projet Clas se déroule dans plusieurs locaux, **cochez** les différentes **cases** (4) correspondantes. Si vous **cochez Autre**, vous devrez le précisez.

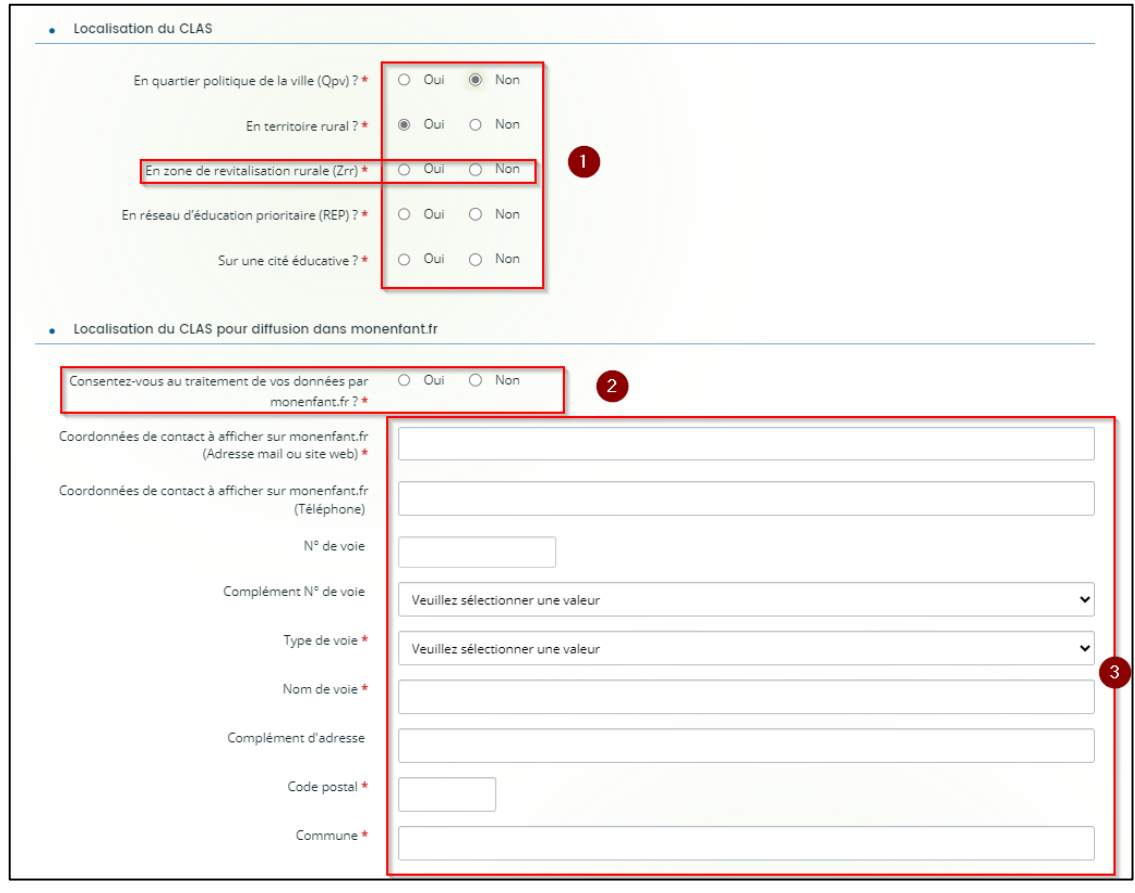

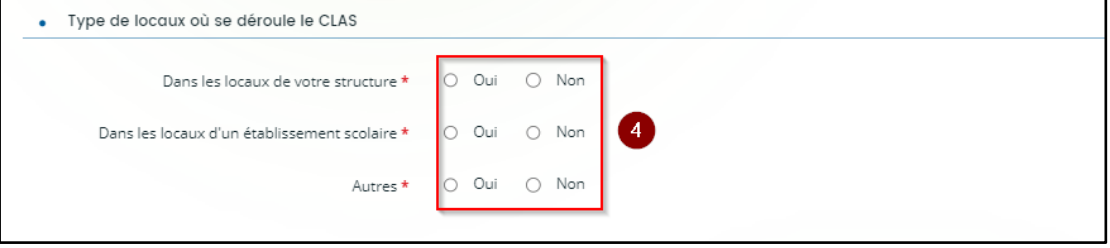

 **Conseil** : Cette adresse sera géolocalisée dans le site monenfant.fr. Il est important d'être vigilant et précis dans la complétude de chaque ligne (n° voie, etc.).

4. Dans la partie **Calendrier de mise en œuvre du projet**, **cliquez** sur les **calendriers** (1) pour afficher et renseigner les dates de début et de fin du projet.

Sur les **champs relatifs aux semaines** (2), **renseignez le nombre de semaines d'activité** des périodes de septembre à décembre N puis de janvier à juin N+1.

Le nombre de semaines d'activité total dans l'année s'additionne tout seul (3).

Concernant les **champs relatifs aux séances**(4), **indiquezle nombre total de séances hebdomadaires**, tous collectifs confondus.

Si vous indiquez une durée de séance inférieure à 90 minutes un message apparait pour vous indiquer que vous ne respectez pas la réglementation.

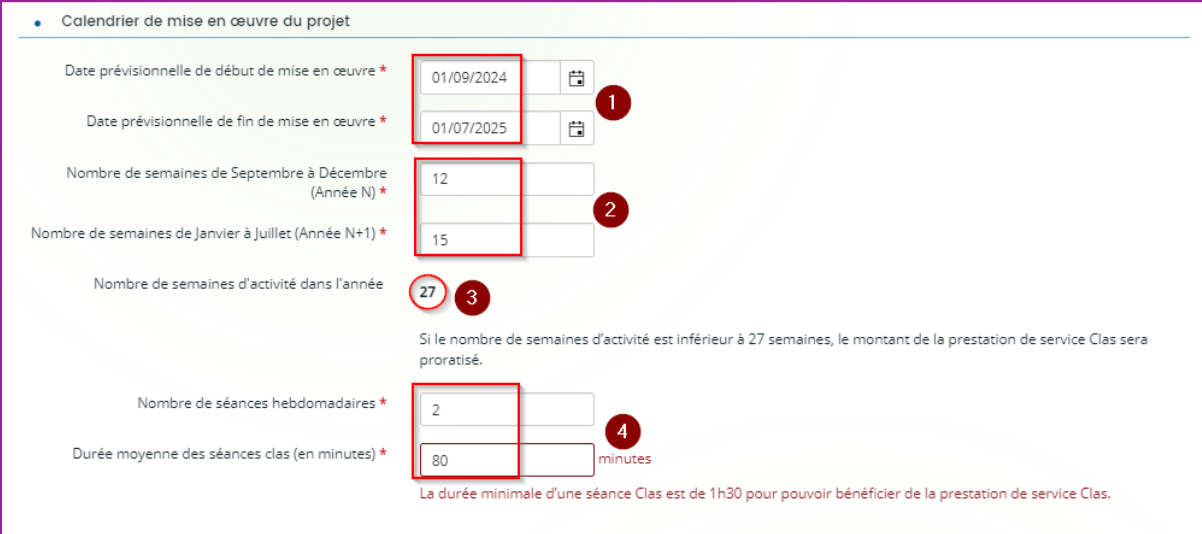

**Prérequis :** Rappel de critère du nombre de semaines d'activité (*Cf. Référentiel national*) :

Deux séances hebdomadaires d'une heure 30 minutes par séance sont proposées pour chaque collectif d'enfants, et sur une période de 27 semaines de fonctionnement annuel, afin de favoriser la progression des enfants et des jeunes. En milieu rural une séance hebdomadaire de 2 heures consécutives minimum peut être validée.

5. Dans la partie **Encadrement du projet Clas**, **renseignez** les informations concernant le **coordinateur du projet Clas** (1).

A la question sur l'expérience professionnelle d'animation ou d'éducation, si la réponse est **oui** un **formulaire** (2) apparait et doit être complété.

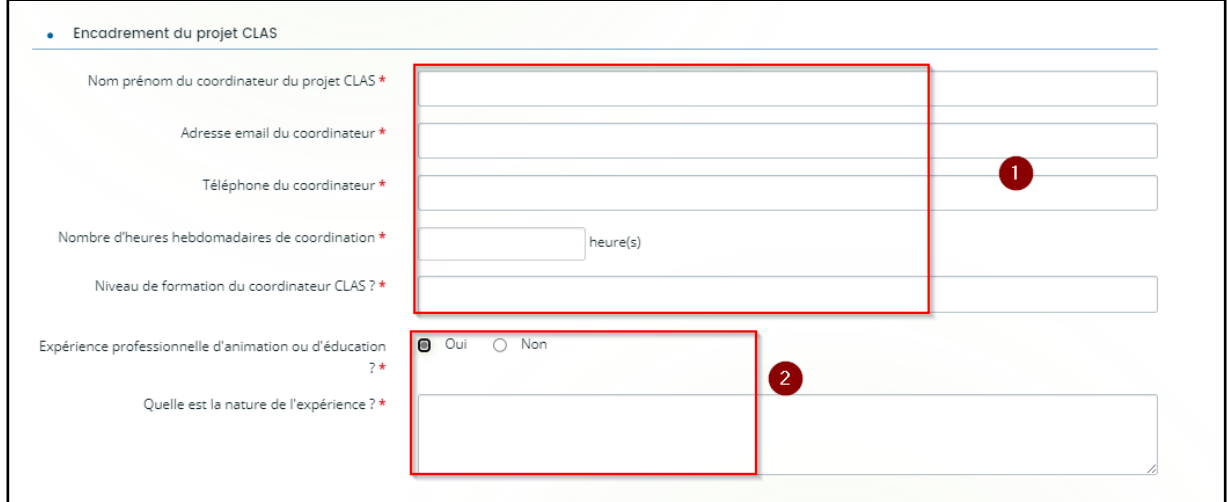

Dans la partie **Population cible**, **cochez** les **cases** correspondantes pour préciser à qui s'adresse le projet Clas. S'il s'adresse à différents publics, **cochez** l'ensemble des cases correspondantes.

Si vous **cochez** « Non » sur les trois premières catégories une nouvelle catégorie « Autre public cible » apparait.

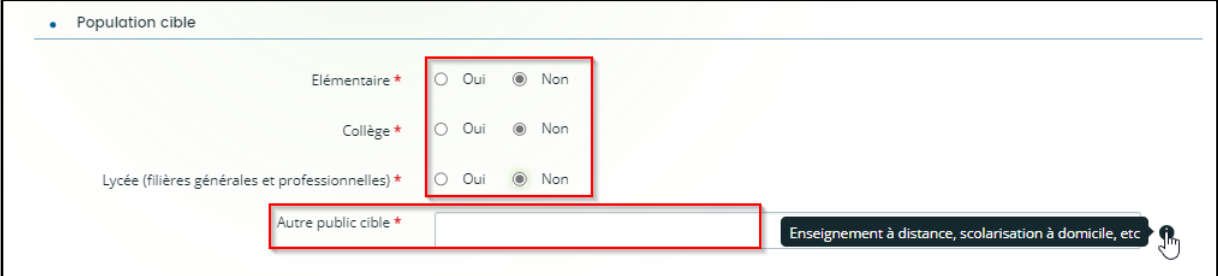

6. Dans la partie **Description opérationnelle du projet/Qui sont les intervenants du projet**, **cliquez** sur le bouton **+Ajouter** qui se situe au-dessus du tableau.

**Renouvelez** l'ajout autant de fois qu'il y a d'animateurs dans le projet (tous collectifs confondus).

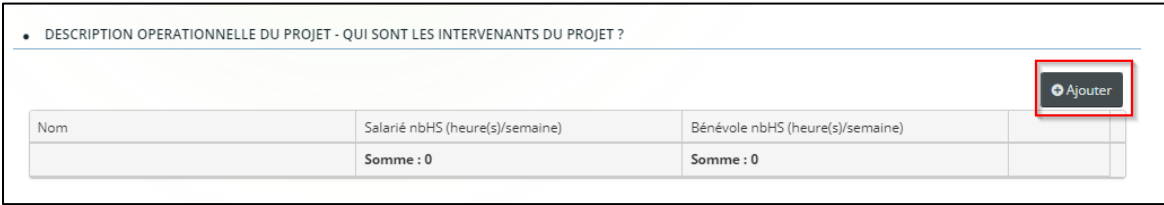

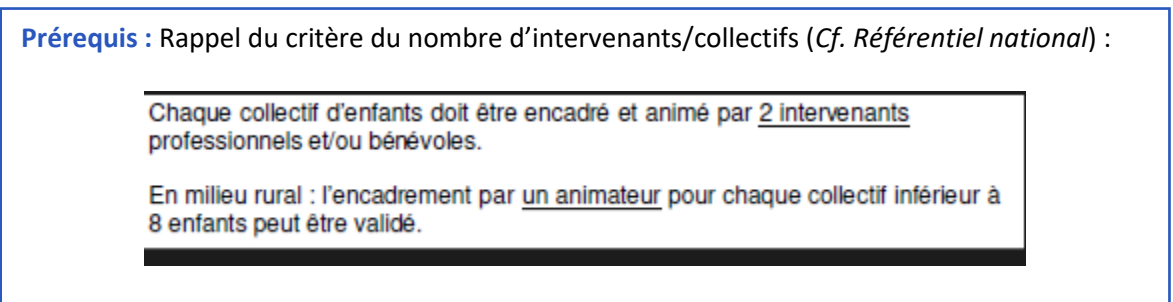

7. Dans **la nouvelle fenêtre**, **complétez** le **formulaire** (1) pour chaque animateur du projet.

Concernant le nombre d'heures, si la personne est salariée 4h, indiquez « 4 » dans la ligne « salariée » et « 0 » dans les lignes « volontaire » et « bénévoles ». Enfin, **cliquez** sur **Enregistrer** (2) pour terminer votre saisie.

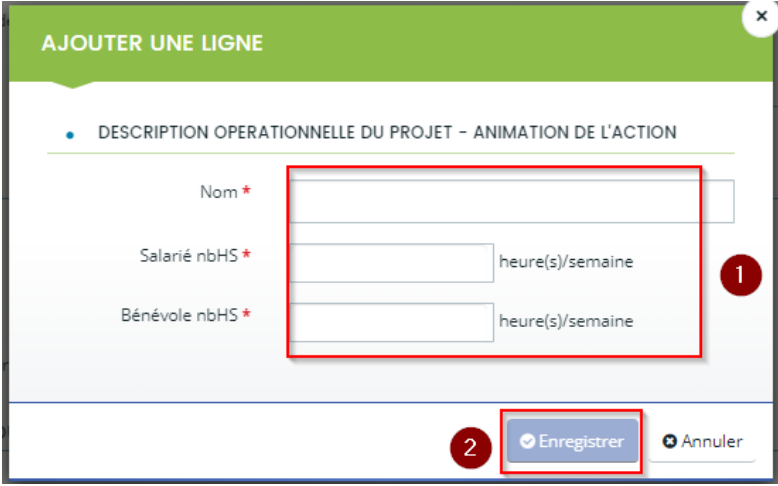

 **Conseil** : Si le ou les animateurs ne sont pas encore recrutés/connus au moment du dépôt de la demande, veillez à renseigner tout de même une fiche par animateur prévu pour votre projet en les nommant par exemple : Animateur A, Animateur B, etc…

8. Le tableau va réaliser automatiquement la **somme du nombre d'heures réalisées** (1) par type de statut. Vous pouvez **modifier** ou **supprimer** une ligne saisie **en cliquant** sur **les boutons correspondants** (2).

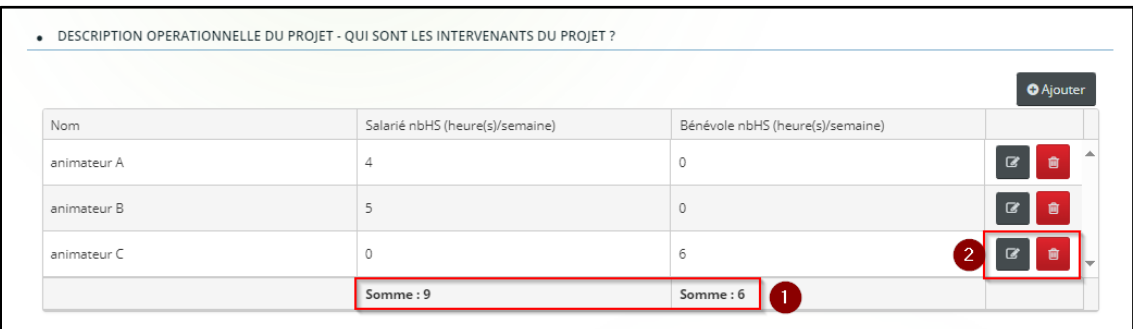

9. Dans la partie **l'Organisation en collectifs**/ **Organisation du projet, renseignez** le nombre total prévisionnel d'enfants ainsi que le nombre de collectifs prévisionnels pour l'organisation de ce projet.

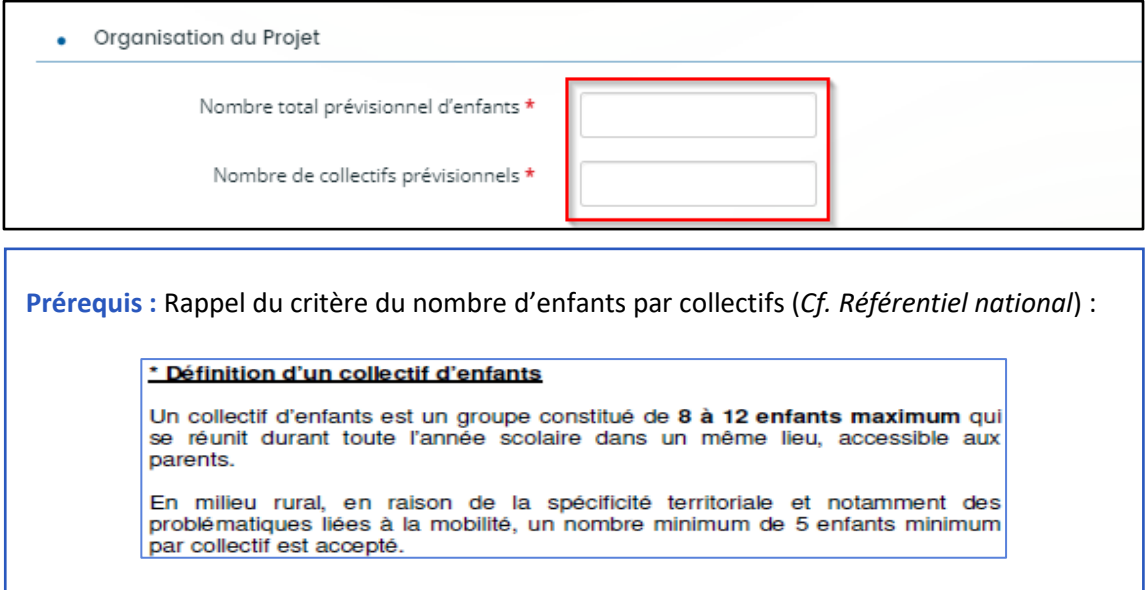

10. Dans la partie **Décrire les différents collectifs du projet**, **cliquez**sur **+Ajouter**situé juste au-dessus du tableau, pour intégrer un collectif et afficher le formulaire à remplir. Renouvelez l'ajout autant de fois qu'il y a de collectifs dans le projet.

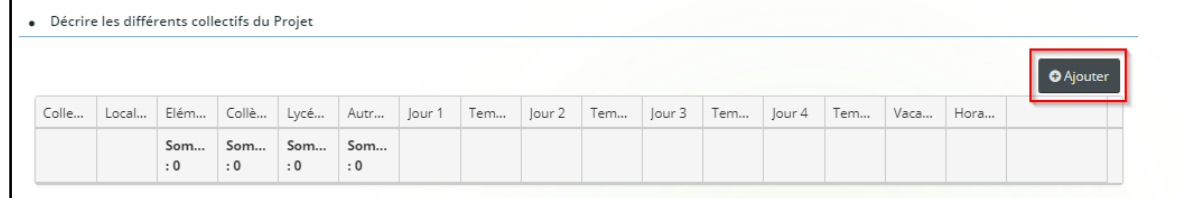

- 11. Dans la fenêtre :
	- Dans **Collectifs d'enfants**(1) si vous avez X collectifs, **numérotez-les de 1 à …** (ex : collectif 1, collectif 2...).
	- Dans **Localisation** (2) **renseignez** le(s) lieu(x) et l'adresse où ce collectif se réunit.
	- Dans les **champs ouverts** (3) **renseignez le nombre d'enfants/jeunes concernés par le collectif** (ex : s'il n'y a que 9 primaires, indiquez 9 dans la ligne Primaire et 0 dans les lignes collèges, lycées et autres).
	- Dans **Jour** (4), **choisissez-le ou les jours** où se déroule(nt) le CLAS. Le nouveau référentiel préconise de ne pas organiser plus de 2 séances par semaine. Il faut renseigner entre une et trois séances.

Dans **Temps** (5), **sélectionnez l'horaire du CLAS.** Le matin correspond au temps **hors temps scolaire** (le mercredi ou le samedi) et le soir correspond au temps **après l'école**.

- Dans **Vacances scolaires** (6) **expliquez** si vous proposez un temps pendant les vacances scolaires (ex : lundi et jeudi pendant les vacances scolaires de février).
- Dans **Horaires de séances** (7), **remplissez les horaires** (ex : 17h 18h30).

Enfin, **cliquez** sur **Enregistrer** (8) et **Suivant**.

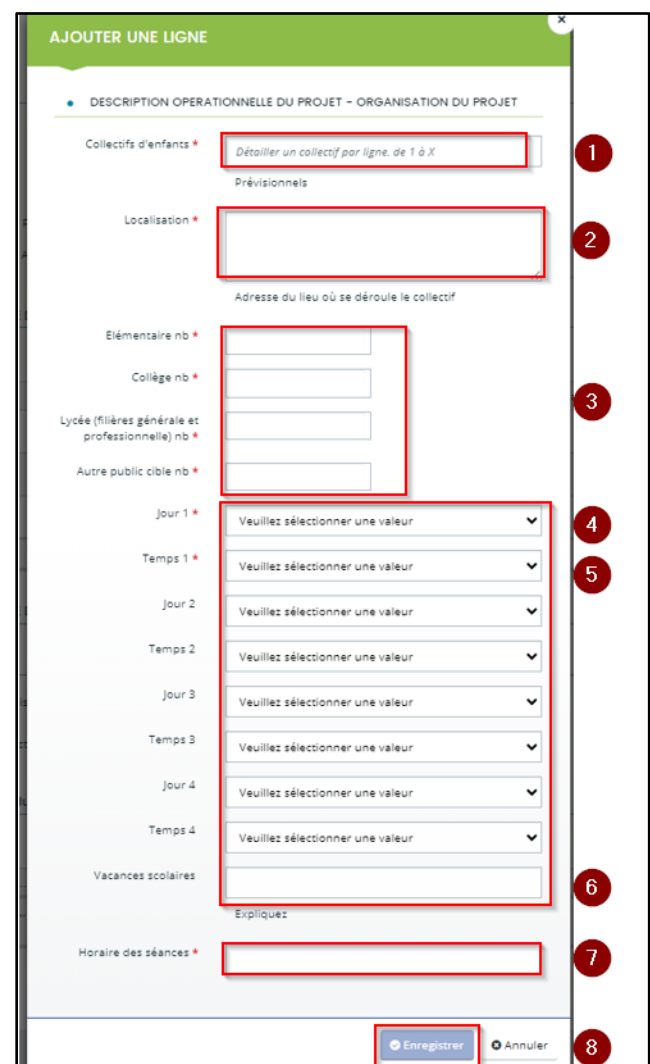

12. Dans la partie **Description des actions Enfants/Parents du projet** (page 26 à 30), vous devez compléter le détail des actions mise en œuvre dans **les zones de commentaire libre** (1). Tous les champs avec une étoile **\*** nécessitent une réponse.

**Veillez à bien décrire les actions de votre projet que vous allez mettre en place** qui vont au-delà du socle des exigences de la PS CLAS inscrit dans le référentiel national de financement des CLAS pour pouvoir bénéficier du bonus enfant.

Les éléments renseignés permettront aux agents CAF de valider ou non l'attribution du bonus.

Complétez **les champs à question oui/non** (2).

Enfin, **cliquez** sur **Enregistrer** (3) et **Suivant** (4).

Si une participation financière est prévue, **précisez les montants** dans **Si oui, quel est le montant de la participation** (5).

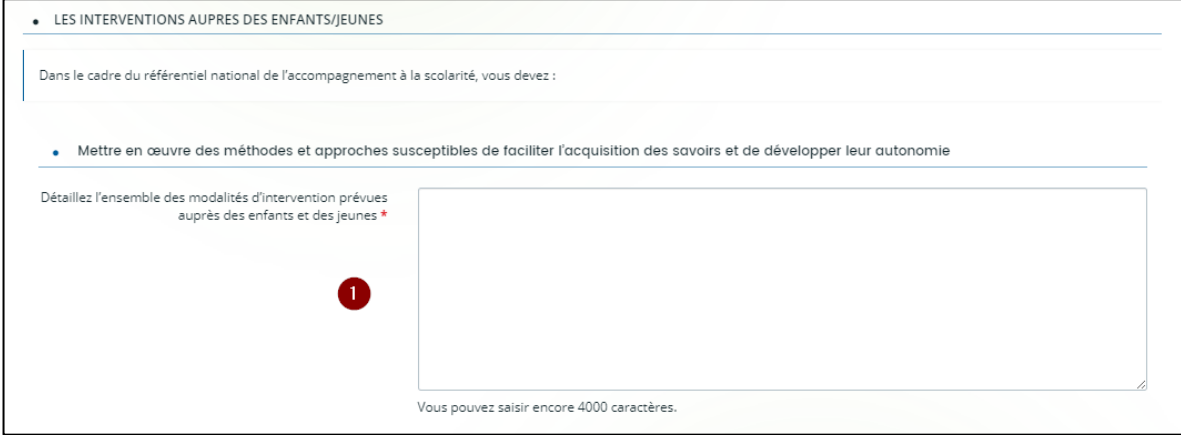

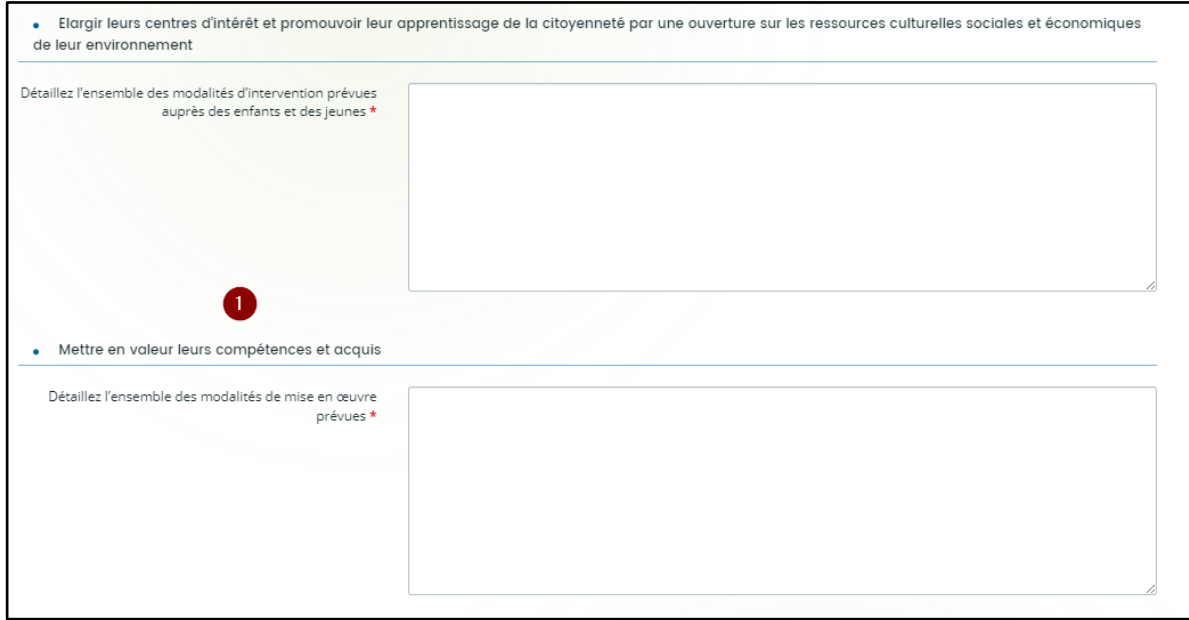

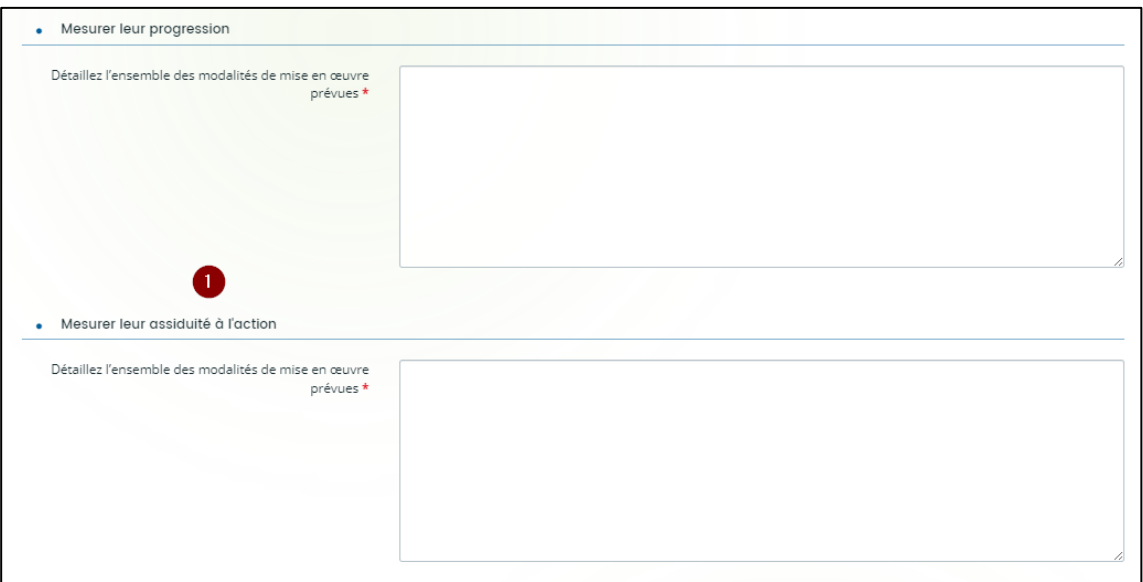

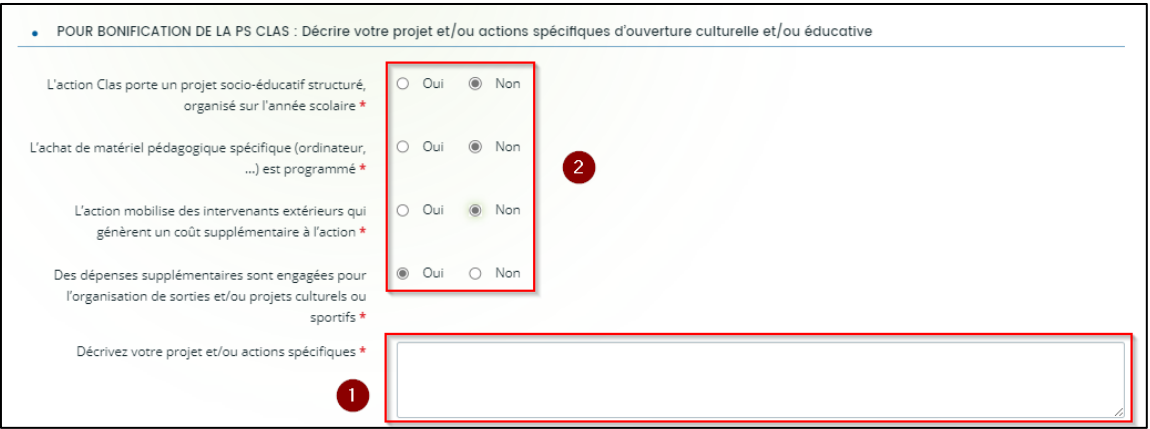

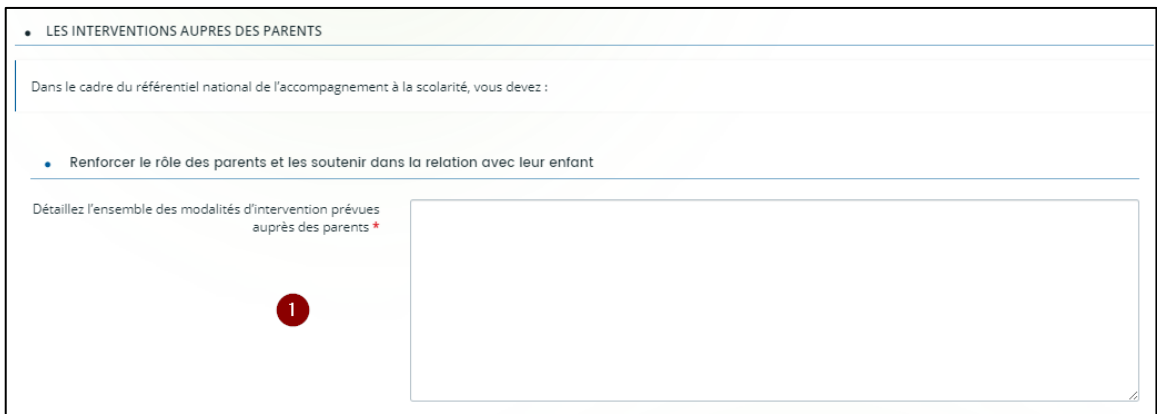

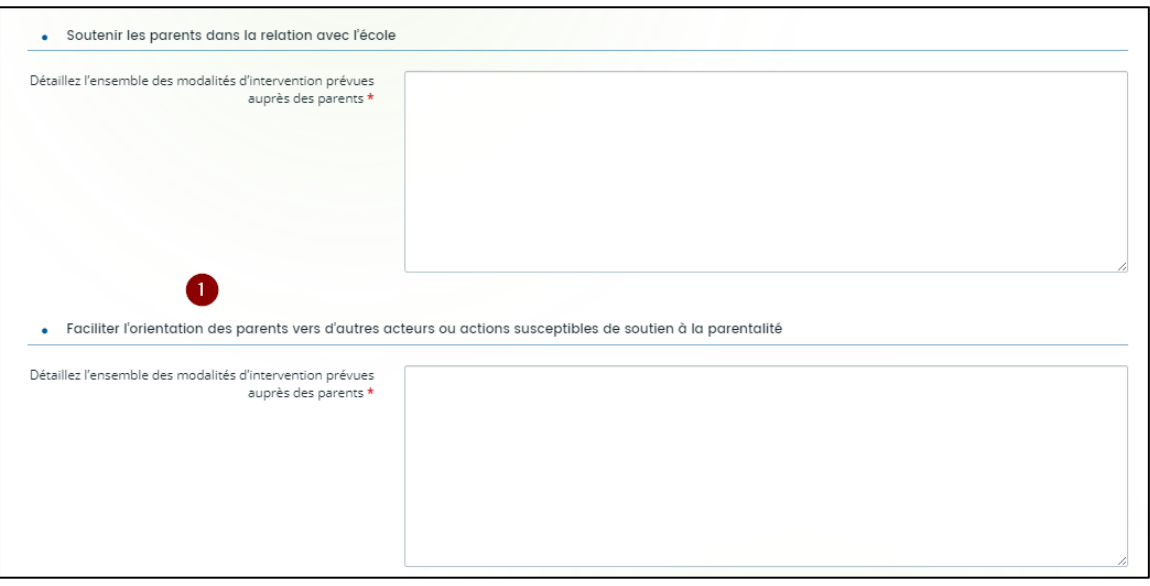

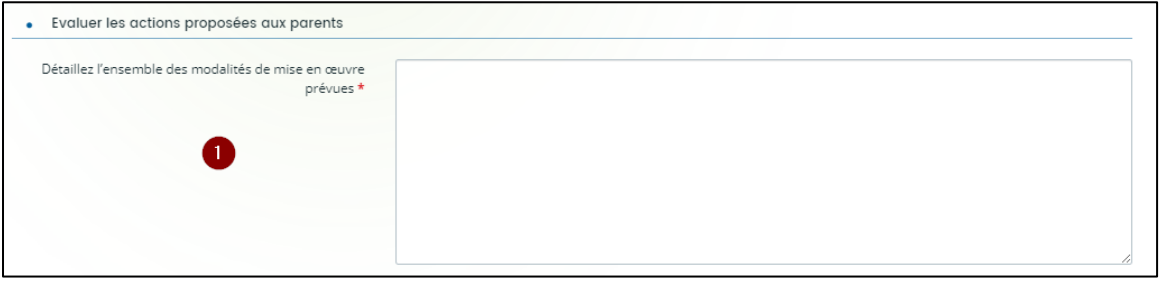

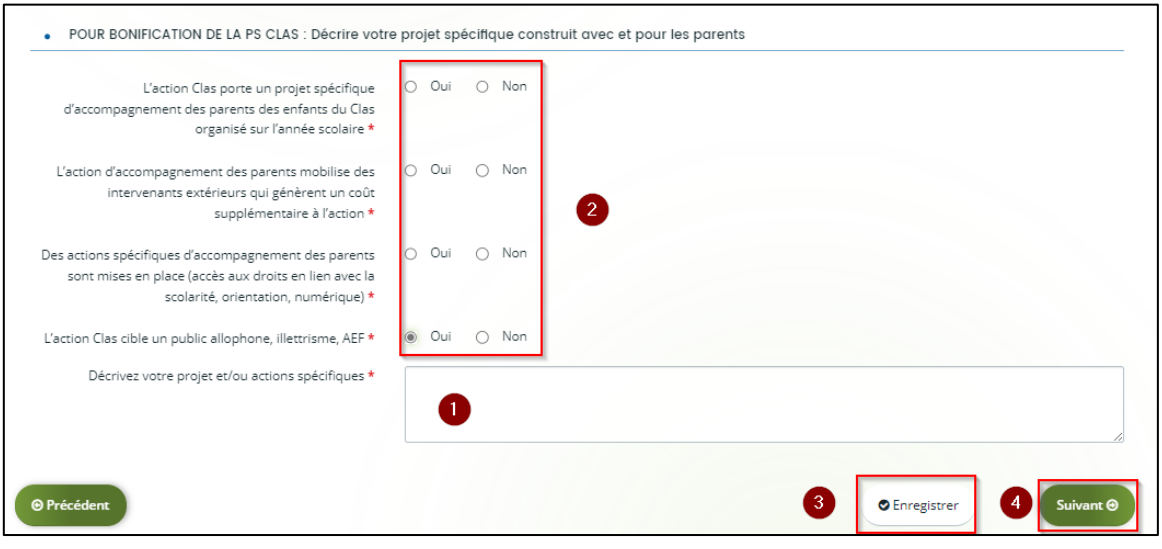

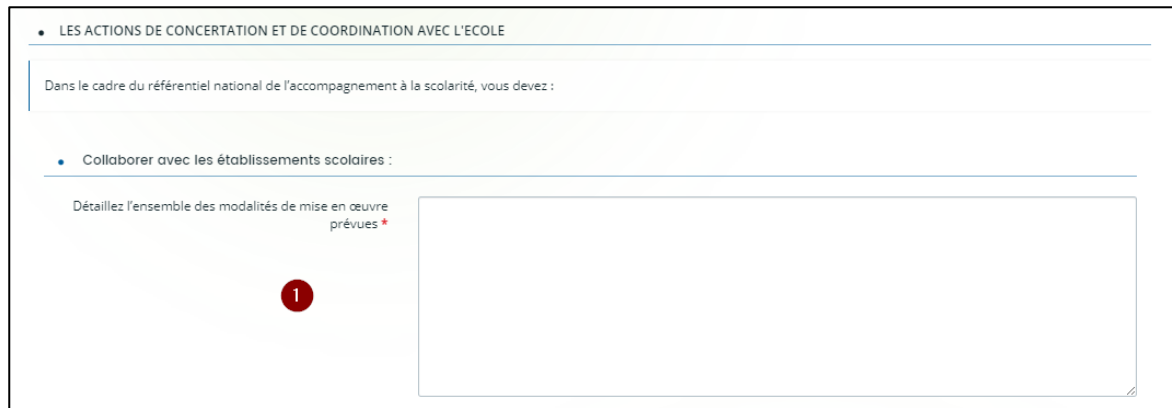

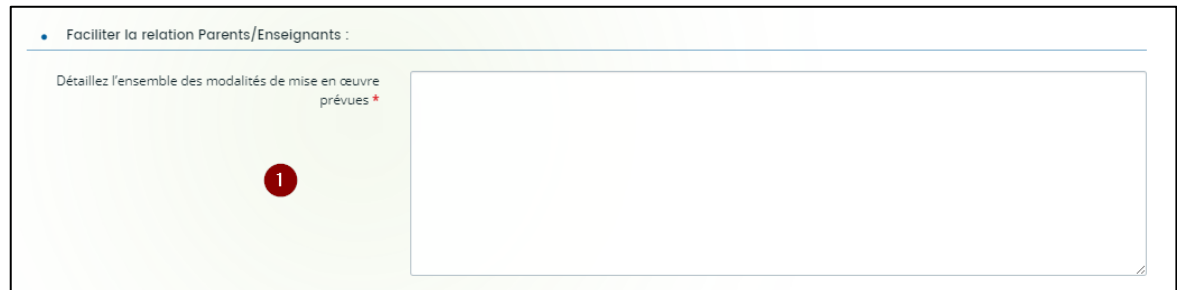

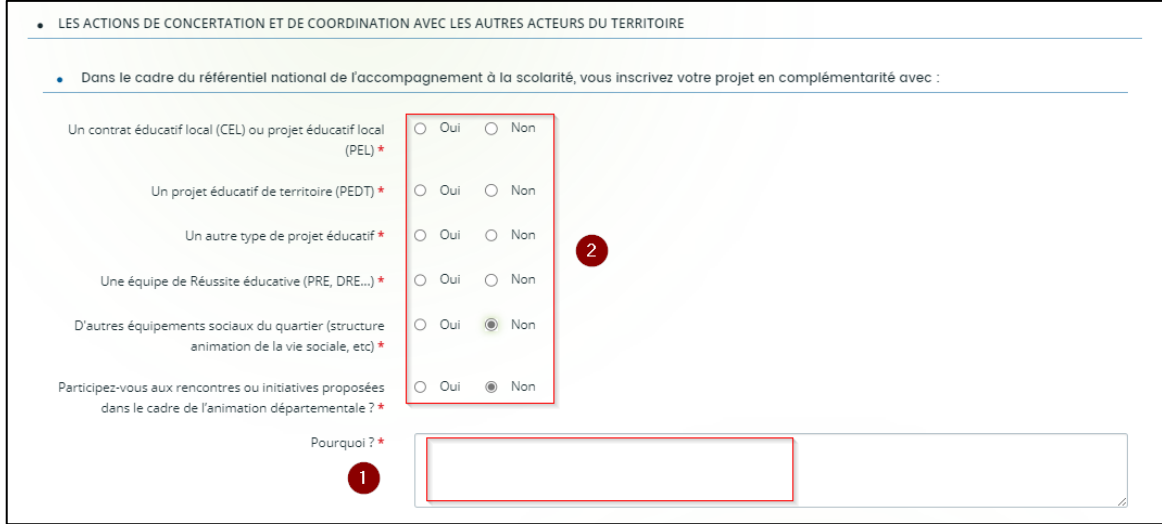

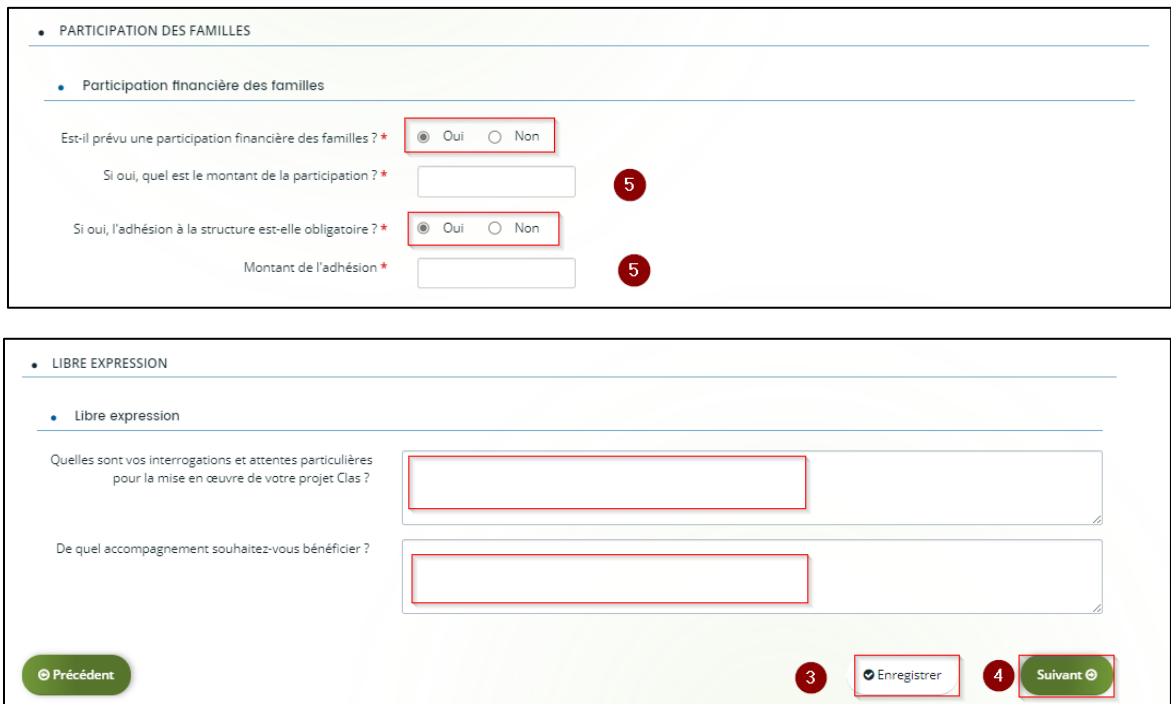

#### <span id="page-27-0"></span>5.2. Budget

- 1. Dans la partie **Budget prévisionnel du projet** :
	- Dans **Période** (1) **sélectionnez la période** sollicitée « Annuelle ou ponctuelle » ou « Pluriannuelle ».
	- Dans **Millésime** (2), **cliquez sur les calendriers** pour afficher les années et sélectionner l'année souhaitée.

Veillez à saisir le bon millésime qui correspond à la première année. (*Exemple : projet sur année scolaire 2024/2025, il faut donc saisir le millésime 2024*).

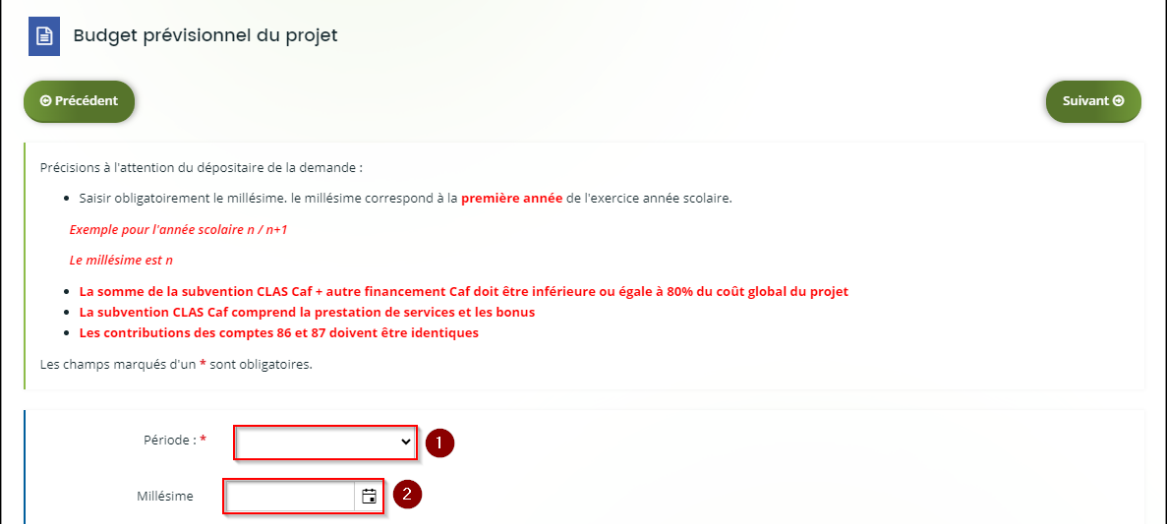

Conseil : S'il s'agit d'un projet pluri annuel, vous devez indiquer la durée en nombre d'années puis compléter un budget prévisionnel pour chacune des années

#### **Rappel :**

- La somme de la subvention CLAS Caf + autre financement Caf doit être inférieure ou égale à 80% du coût global du projet.
- Pensez à bien valoriser l'ensemble de vos dépenses notamment ceux liés aux bonus enfants/parents : frais de formations, achats de matériels, frais de déplacements des bénévoles etc.

**Prérequis** : Pour déterminer le montant prévisionnel du financement Clas, il faut appliquer le calcul suivant. **Attention : la formule est applicable seulement s'il y a au moins 27 semaines. Sinon cela sera proratisé.**

#### **Pour la PRESTATION DE SERVICE :**

Déterminer le prix de revient d'un collectif si 27 semaines minimum :

- Montant total des charges (hors bénévolat) / Nombre de collectifs = **a**
	- si **a** inférieur à 8 487 € (*Barème national 2024*) alors **a \* 32,5 % \* nombre de collectifs**
	- si **a** supérieur à 8 487 € (*Barème national 2024*) alors **8 487 € \* 32,5% \* nombre de collectifs**

#### **Pour les BONUS :**

Nombre de bonus enfants et parents \* collectifs \* 329 € (*Barème national 2024)* = **b**

Total financement à solliciter = **a + b**

#### **2. Pour solliciter l'aide d'un autre partenaire financier**

**Cliquez** sur l'icône **Ajouter un financeur**.

Vous pouvez ensuite **saisir le département et sélectionner** celui qui correspond au département sollicité.

 **Important** : Si vous ne trouvez pas le partenaire financeur rapprochez-vous de votre référent Caf et **surtout ne sélectionnez pas un partenaire financeur qui n'est pas de votre département.**

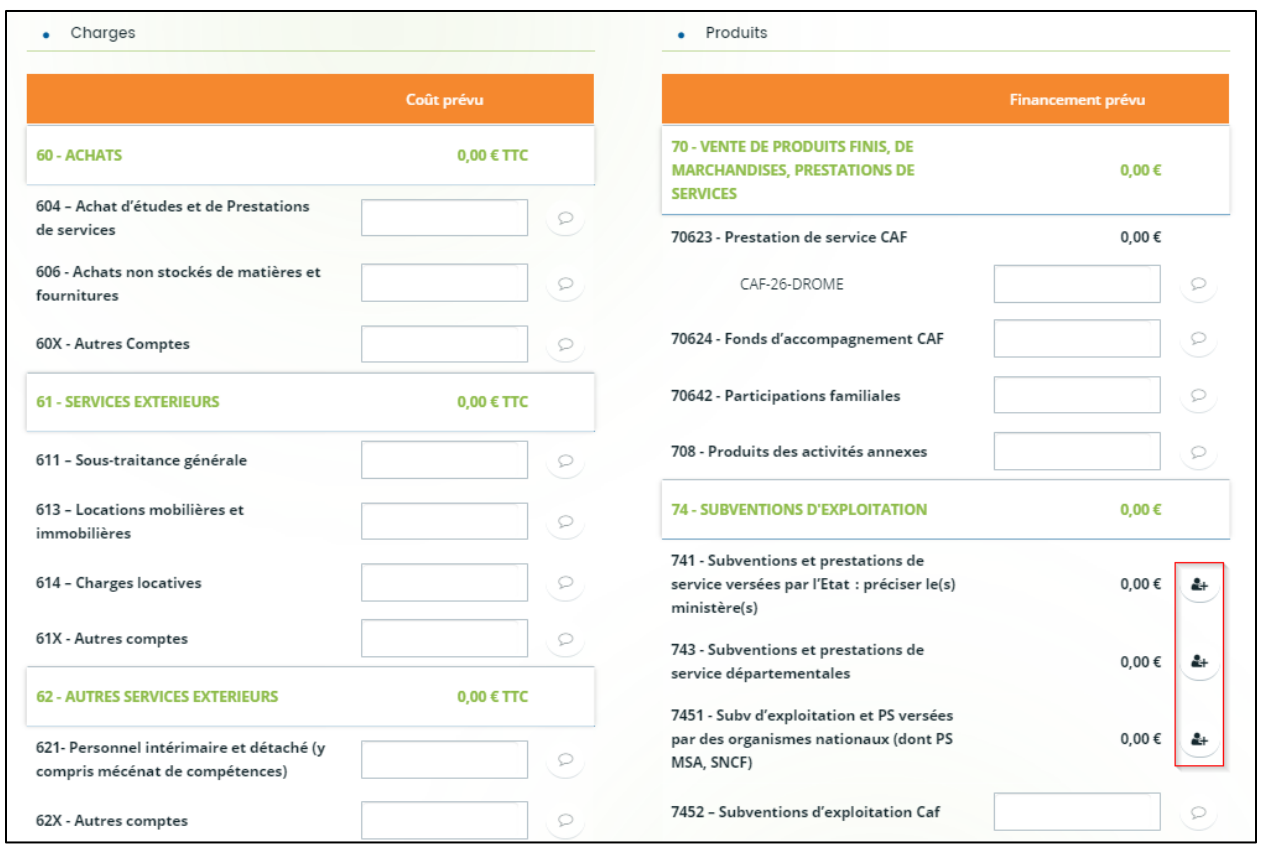

 **Conseil** : C'est lors de la saisie du budget que vous pouvez solliciter d'autres partenaires financiers du dispositif (*Exemple suivant les départements* : Msa, Conseil départemental, Politique de la ville etc.).

Votre dossier sera automatiquement envoyé au partenaire, s'il est désigné partenaire financeur, lorsqu'un agent Caf prendra en charge la demande. C'est pour cela qu'il ne faut pas sélectionner un partenaire qui n'est pas de votre département.

 **Conseil :** Afin d'apporter des précisions sur les montants saisis, notamment pour avoir un détail des dépenses prévues pour le projet Clas et ses bonus, ou bien encore afin de préciser les partenaires financeurs si votre Caf ne les a pas créés en tant que tels, ayez le réflexe d'insérer un commentaire **en cliquant** sur l'icône **Ajouter une précision**.

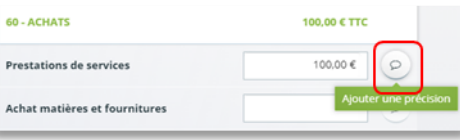

 **Information :** Le bénévolat n'est pas pris en compte dans le cadre du financement et n'est donc pas comptabilisé dans le total des charges ou le total des produits.

3. Vous pouvez maintenant remplir l'onglet budgétaire.

Le budget prévisionnel doit contenir l'ensemble des dépenses et recettes du projet (tous collectifs confondus).

- Dans **Prestation de service CLAS CAF** (1), vous pouvez renseigner le montant de la subvention PS CLAS CAF soit 32,5% du budget dans la limite du prix plafond **ET** le(s) bonus enfants et/parents.
- Dans **Subvention d'exploitation CAF** (2), vous pouvez saisir les autres financements Caf perçus (*Exemple : aide sur fonds locaux , etc.*).
- Pour toutes les subventions, veillez à préciser **en cliquant** sur la **bulle** (3), les financeurs qui ne sont pas dans la liste.
- Vous disposez d'une zone de saisie libre après la ligne des totaux, pour apporter des précisions sur vos comptes de charges ou de produits (4).

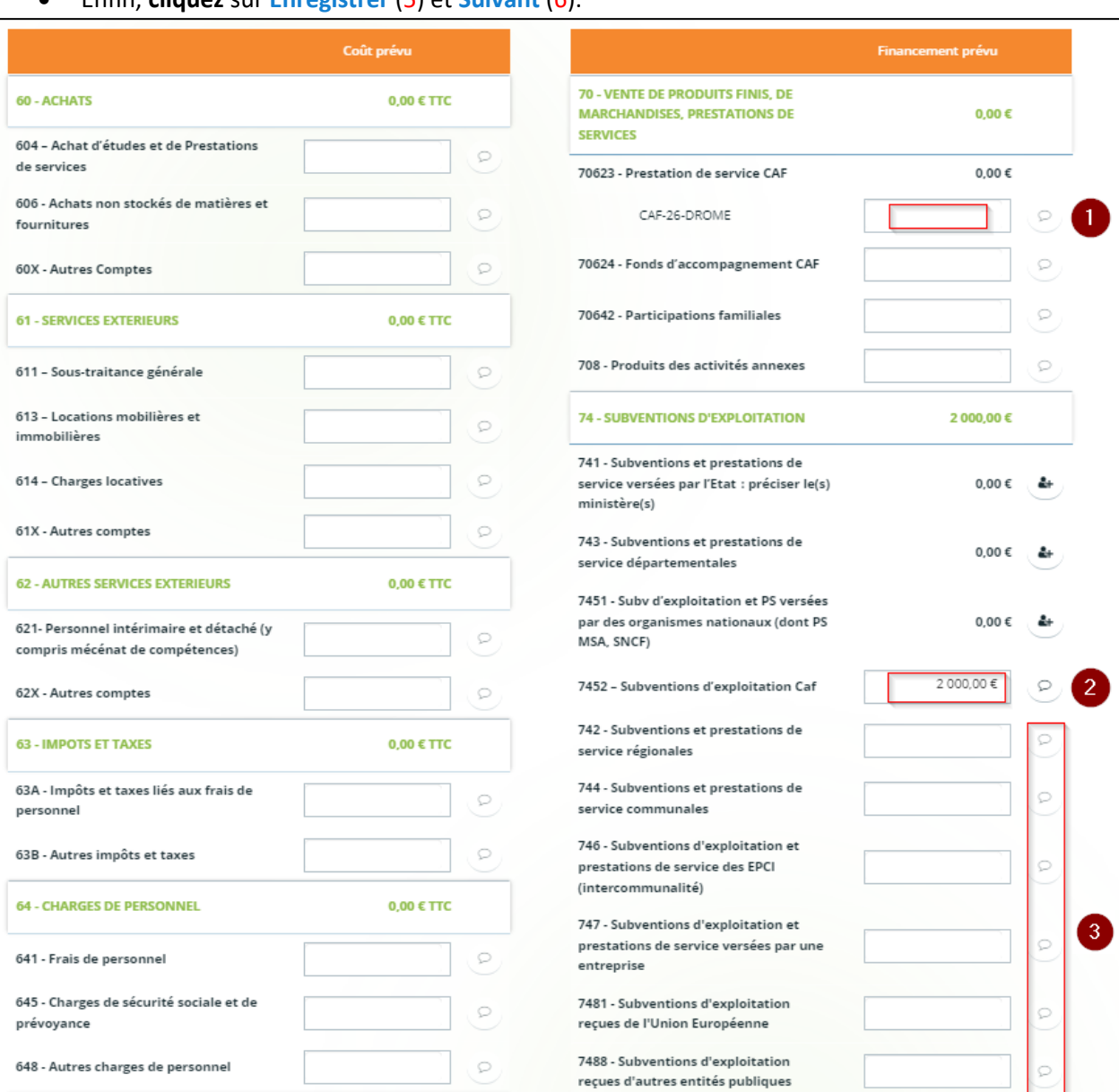

• Enfin, **cliquez** sur **Enregistrer** (5) et **Suivant** (6).

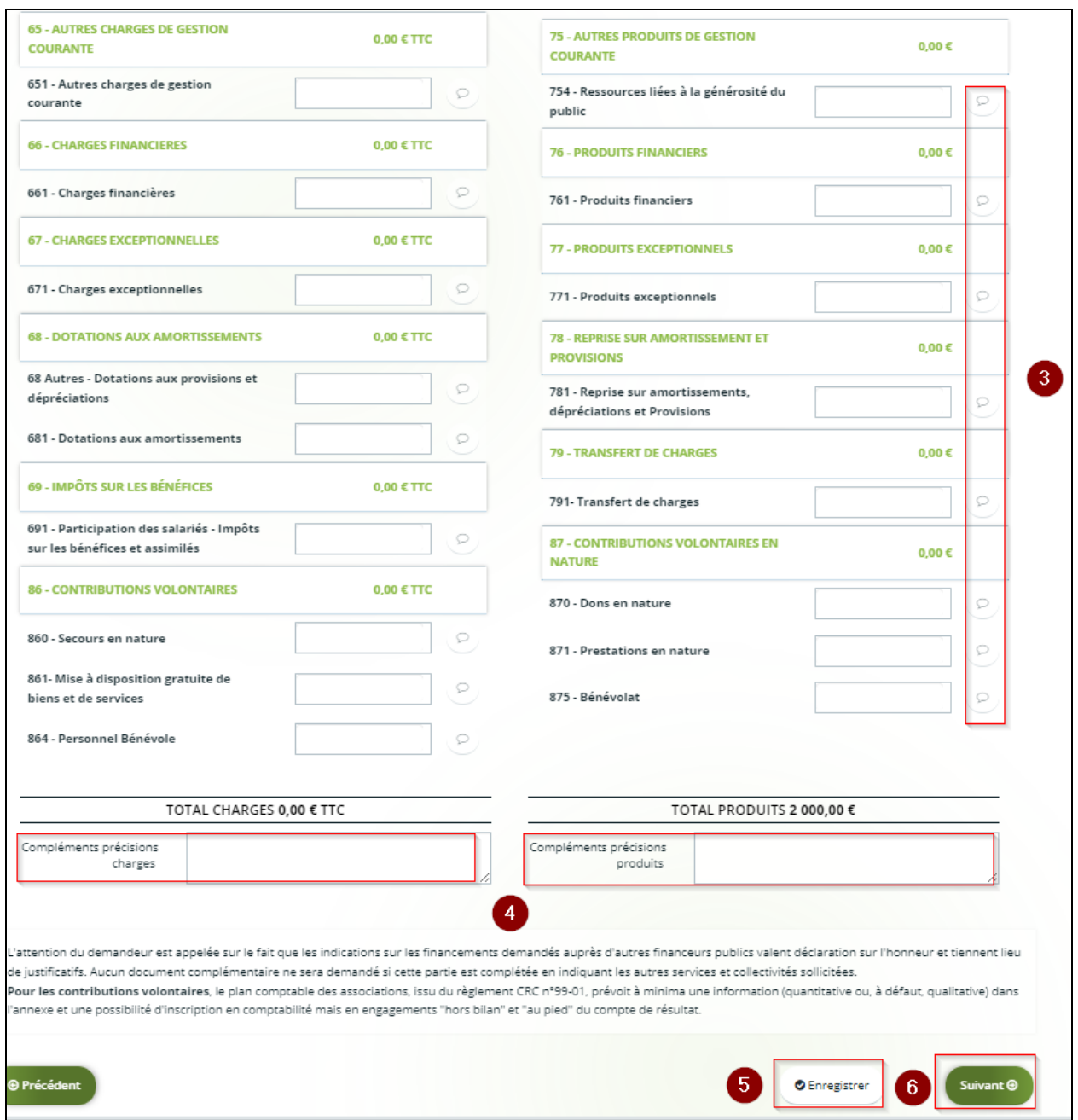

Lors du dépôt d'un plan de financement prévisionnel, il vous est demandé de fournir un budget équilibré. Un message d'alerte s'affiche et vous propose soit d'équilibrer le budget s'il ne l'est pas soit de poursuivre le dépôt avec un budget déséquilibré. **Cependant, il est vivement recommandé de transmettre un budget équilibré.**

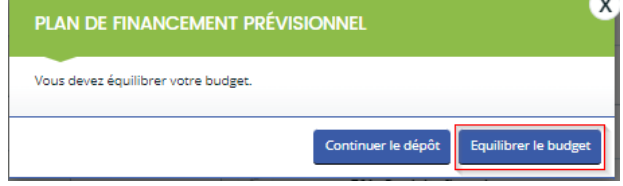

#### <span id="page-32-0"></span>5.3. Domiciliation bancaire

- 1. **S'il s'agit de la 1ère demande et/ou que votre tiers n'est pas validé** :
	- Dans **Domiciliation bancaire à l'étranger** (1) si votre compte bancaire est en dehors de l'espace de paiement en Euros, **cliquez** sur oui, sinon **cliquez** sur non.
	- **Renseignez** vos informations bancaires dans les **champs ouverts** (2).
	- **Insérez le scan** de votre RIB **en cliquant** sur **Ajouter** (3) puis **cliquez** sur **Enregistrer** (4) et **Suivant** (5).

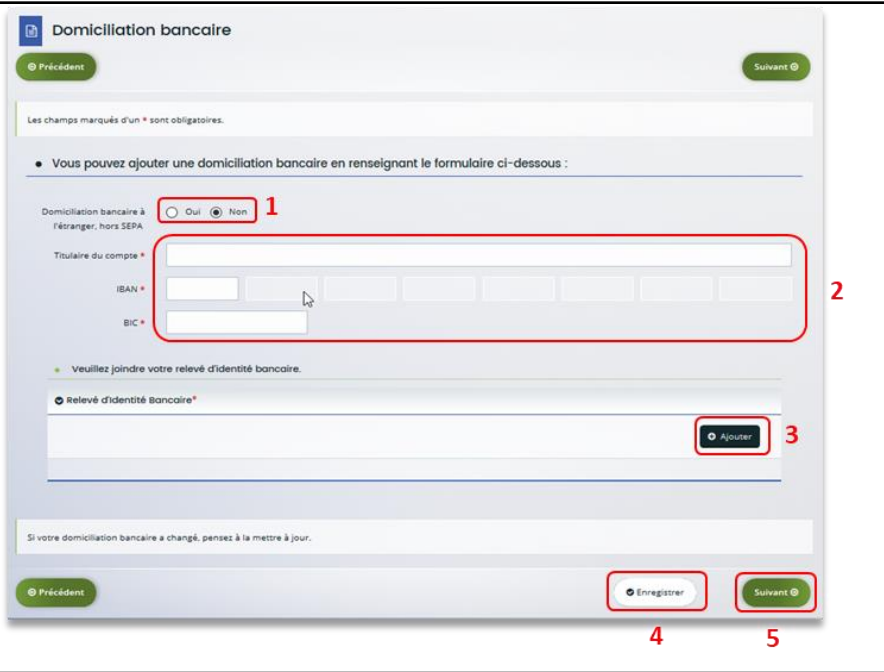

2. **Si votre domiciliation bancaire a déjà été approuvée par la Caf** lors d'une précédente demande, **vérifiez** l'exactitude des données préremplies et cochez la case **Sélectionner** (1) pour choisir le compte bancaire souhaité.

Si votre domiciliation bancaire a changé, **pensez à la modifier en cliquant**sur **Utiliser une nouvelle domiciliation bancaire** (2).

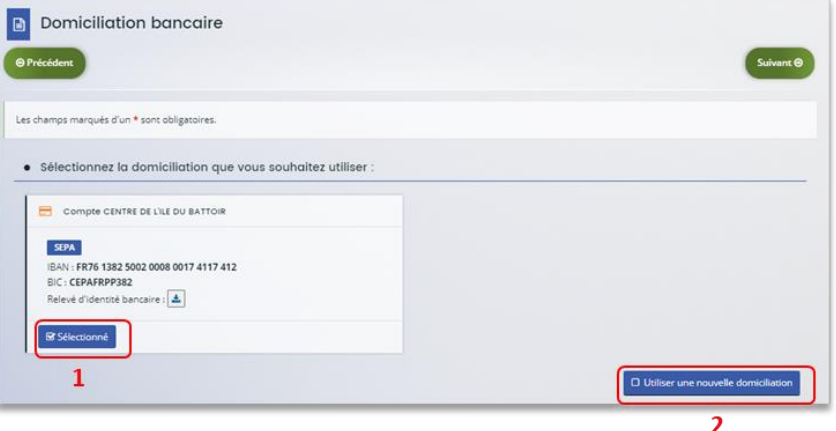

#### <span id="page-33-0"></span>5.4. Pièces justificatives

**Prérequis** : Vous devez transmettre l'ensemble des pièces justificatives suivantes si c'est votre première demande sur Elan :

- Certificat d'inscription au répertoire SIRENE
- Récépissé de déclaration en Préfecture
- Statuts datés et signés
- Liste datée du conseil d'administration et du bureau
- Compte de résultat et bilan de l'année N-1
- Budget prévisionnel de la première année

Formats acceptés : PDF, DOC, DOCX, PNG, JNP, JPEG, XLS et XLSX

- 1. **Si vous déposez une demande pour la 1ère fois** avec votre compte personnel sans être rattaché à un tiers validé :
	- Dans la partie **Pièces justificatives**, **cliquez** sur **Ajouter** pour accéder aux documents de votre ordinateur et insérer la pièce justificative. Lorsque la pièce est bien insérée, un message « déposé » apparait.

Vous pouvez supprimer la pièce et la remplacer par une autre en cas d'erreur.

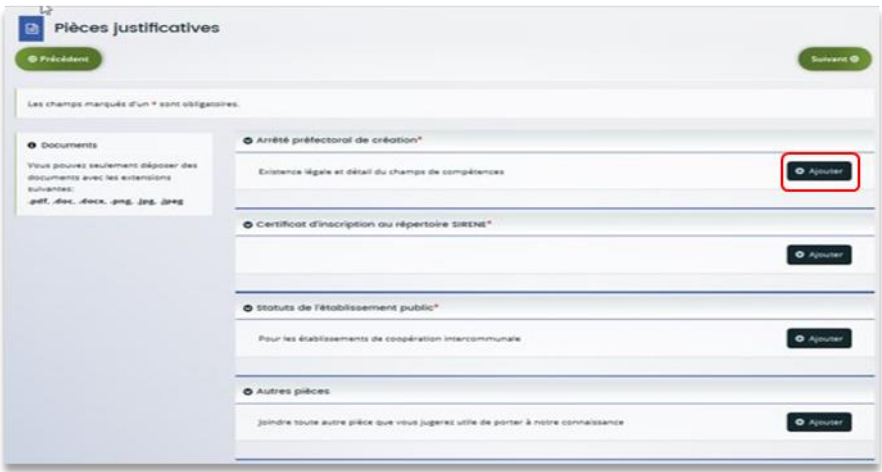

 **Information** : Si vous avez déjà transmis une demande ou vous déposez une demande pour la 1ère fois avec un tiers validé, vous pouvez rapatrier les documents déjà validés via votre porte documents.

Seuls les comptes de résultat/le bilan de l'année N-1 sont à fournir chaque année.

**Ainsi qu'en fonction de la nature du tiers :**

Pour les associations -Mutuelle- Comités d'entreprise une liste datée des membres du conseil d'administration et du bureau est à joindre dans tous les cas.

Pour les entreprises- groupements d'entreprises- sociétés un extrait K bis du registre du commerce délivré par le greffier du Tribunal de commerce, datant de moins de 3 mois est à joindre dans tous les cas.

2. Pour ce faire, **cliquez** sur **Porte documents** (1) ou si les pièces justificatives n'ont pas déjà été transmises lors d'une précédente demande **cliquez** sur **+Ajouter** (2). Lorsque la pièce est bien insérée, un message « déposé » apparait.

Vous pouvez supprimer la pièce et la remplacer par une autre en cas d'erreur.

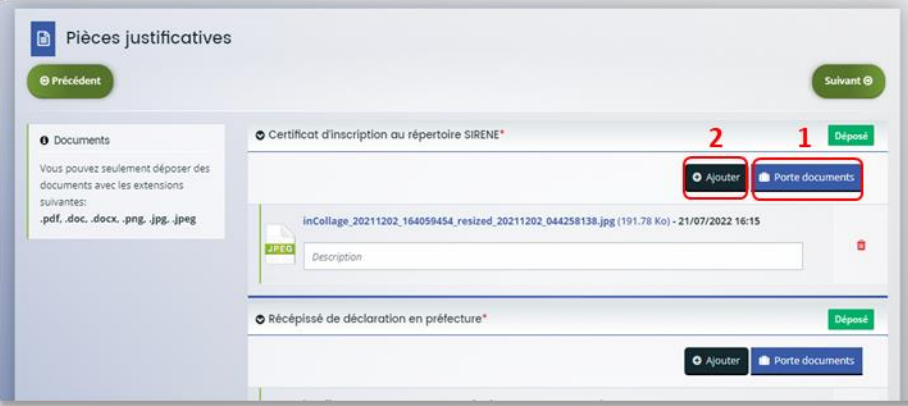

#### <span id="page-35-0"></span>Etape 6 : Récapitulatif et attestation

 **Information :** Dans cette 6ème étape, plusieurs possibilités sont proposées en fonction de s'il s'agit de la première demande ou d'un 2<sup>nd</sup> dépôt de demande et que vous ayez ou pas un compte signataire au sein de votre tiers:

6.1. **1 ère demande** -> votre tiers n'est pas encore validé et par défaut il n'existe pas encore de compte signataire rattaché au tiers.

6.2. **Un 2nd dépôt de demande et suivant** -> votre tiers a été créé et validé lors d'une demande précédente et il existe des comptes utilisateurs rattachés au tiers.

6.2.1 Vous êtes un compte non-signataire et votre tiers a un compte signataire rattaché -> la demande doit être transmise au compte signataire pour validation/attestation

6.2.2 : Vous êtes un compte non-signataire et aucun compte signataire n'a été rattaché au tiers

6.2.3 Vous êtes un compte signataire -> vous pouvez valider/attester la demande

6.2.3.1 Transmise par un collaborateur non-signataire

6.2.3.2 Déposée par vous-même

#### <span id="page-36-0"></span>6.1. 1 ère demande

1. Pour transmettre votre demande, **s'il s'agit de la 1ère fois**, vous pouvez télécharger le récapitulatif des informations saisies **en cliquant** sur le bouton **Récapitulatif des informations saisies** (1). Puis, **cliquez** sur **ICI** (2) pour télécharger l'**Attestation sur l'honneur** (3) à **compléter**, à **signer** puis à **charger** sur Elan **en cliquant** sur **+Ajouter** (4).

Vous pouvez **modifier** les personnes ayant accès à cette demande en **cliquant** sur **Gérer l'accès à la demande** (5).

Enfin, **cliquez** sur **Transmettre** (6).

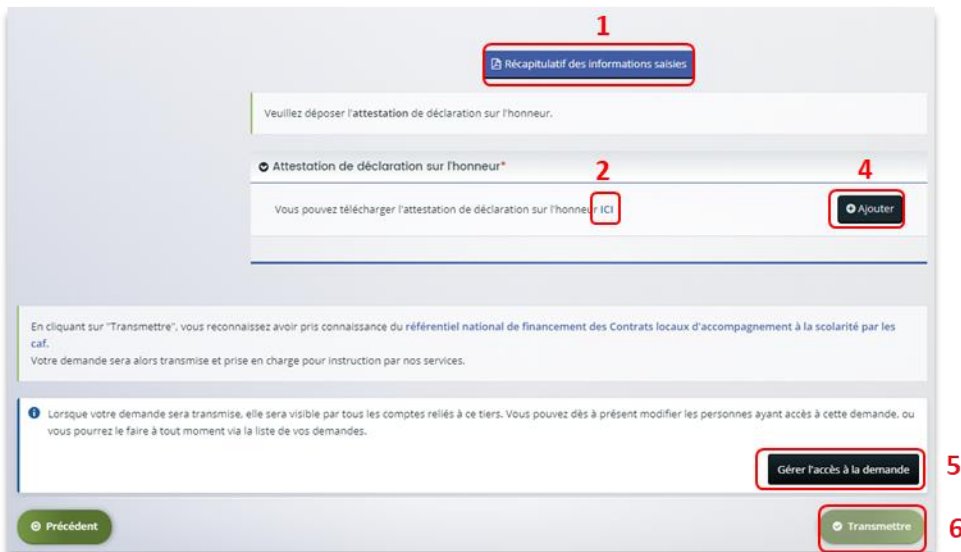

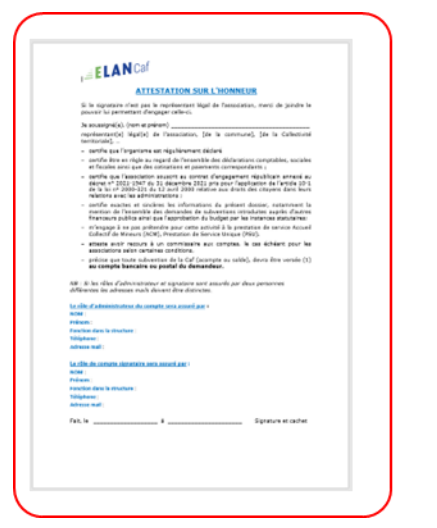

 $\overline{\mathbf{3}}$ 

2. Une fenêtre de confirmation s'ouvre, vous avez accès au récapitulatif en cliquant sur **Récapitulatif de la demande** (**1**), **cliquez** sur **Terminer** (2)

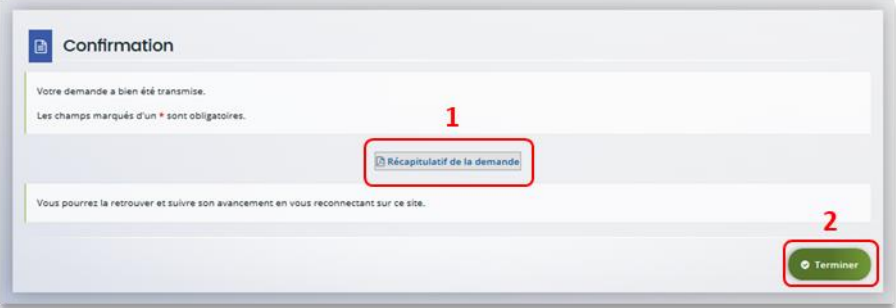

**Attention :** Si vous oubliez d'appuyer sur **Terminer,** la demande ne sera pas transmise.

## <span id="page-38-0"></span>6.2 Un 2nd dépôt de demande et suivant

#### **6.2.1. Si vous êtes un compte non-signataire et que votre tiers a un compte signataire rattaché**

1. **Si vous n'êtes pas le compte signataire** et que vous souhaitez transmettre la demande à un compte signataire de votre structure pour validation, vous pouvez accéder au récapitulatif en cliquant sur **Récapitulatif des informations saisies** (1), **sélectionnez** le signataire dans **Compte signataire** (2) puis **cliquez** sur **Transmettre** (3).

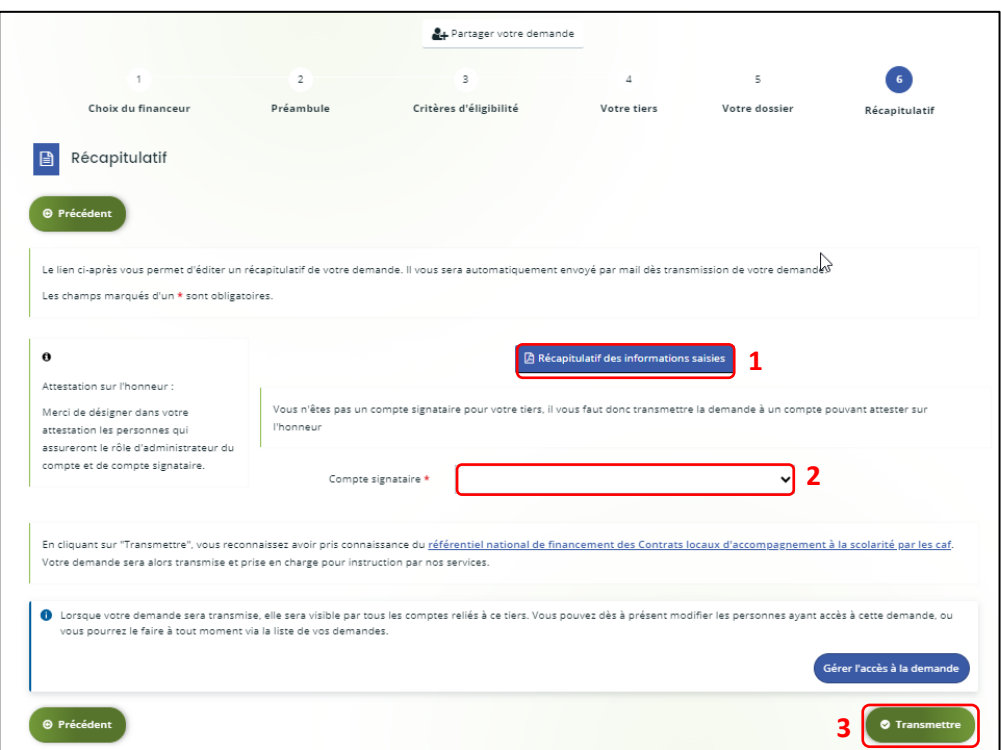

2. Votre demande a été transmise au compte signataire de votre structure. **Cliquez** sur **Terminer**.

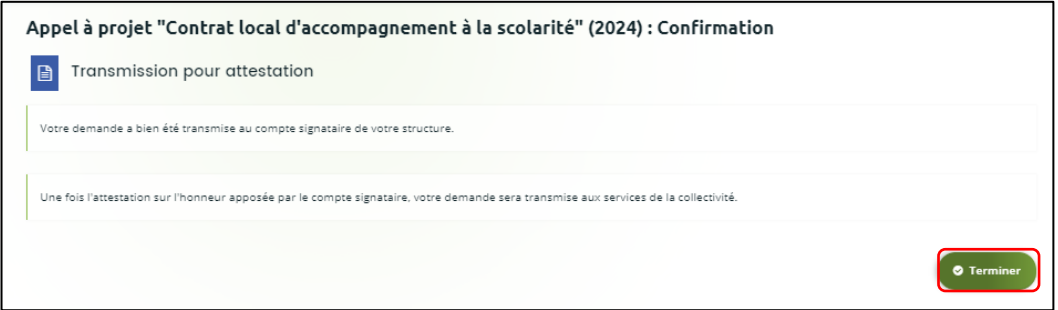

La demande apparait avec le statut **En attente d'attestation**.

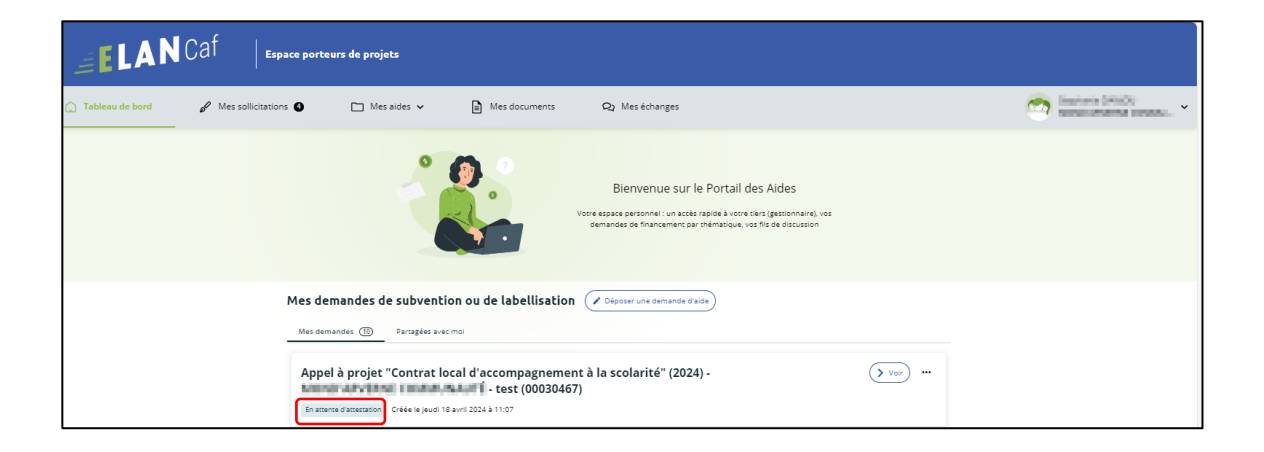

Le compte signataire reçoit un mail l'informant qu'une demande est transmise pour attestation.

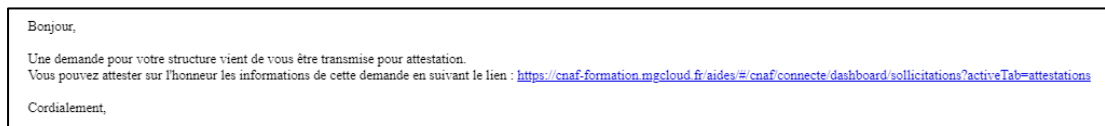

#### **6.2.2 : Vous êtes un compte non-signataire et aucun compte signataire n'a été rattaché au tiers**

**Cf [6.1](#page-36-0)**

#### **6.2.3 Si vous êtes le compte signataire**

Vous avez reçu un mail vous informant qu'un collaborateur vient de vous transmettre une demande pour attestation.

1. Consulter la demande soumise par un collaborateur

Vous pouvez la retrouver sur **la page d'accueil de votre espace personnel** au niveau du **Tableau de bord** (1) : Pour visualiser la demande qui est **En attente d'attestation** (2).

**Prenez note** du **numéro de la demande** (3).

**Pour visualiser la synthèse /demande/documents** (4). **Pour gérer les accès …** (5).

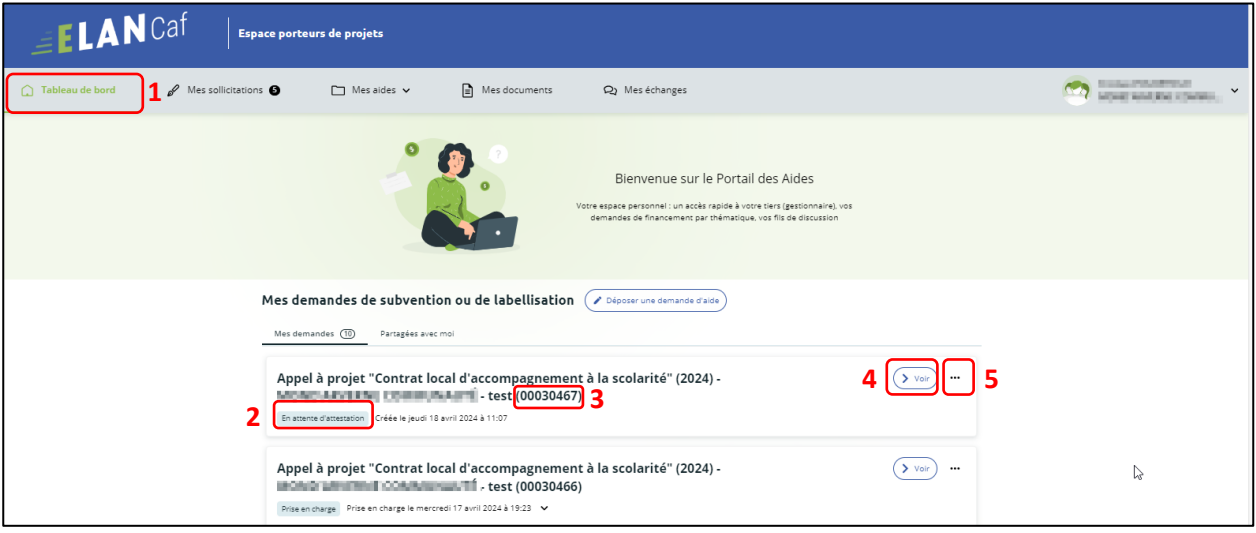

Soit vous pouvez la retrouver au niveau de **Mes sollicitations** (1) dans la partie **Attestations** (2). Puis **cliquez** sur **Voir la demande** (3).

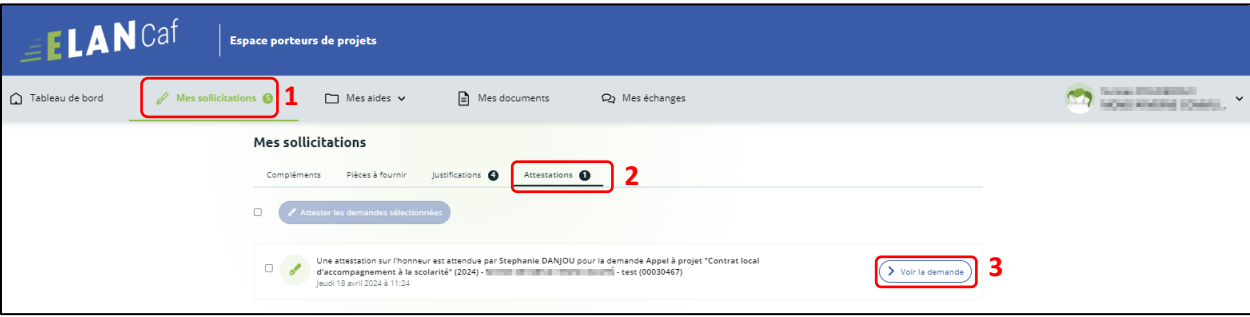

Vous pouvez ensuite visualiser la demande.

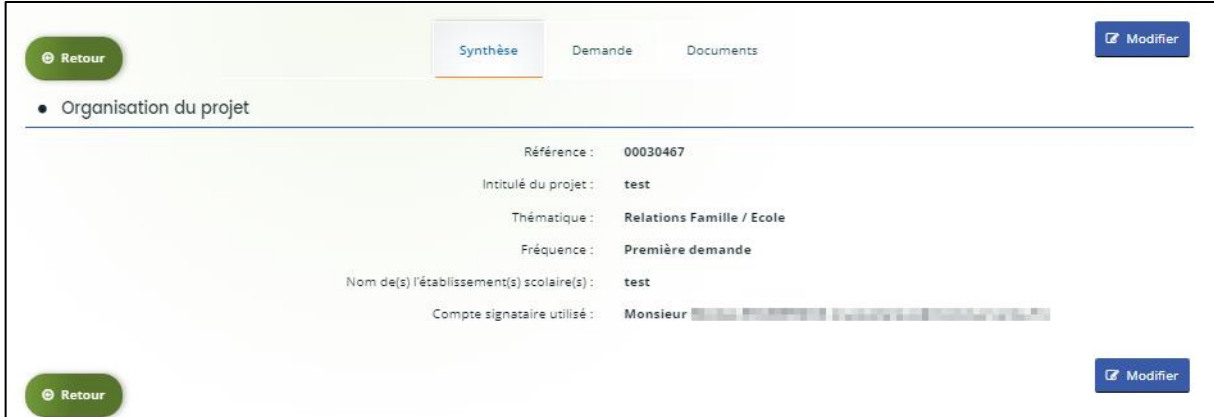

2. Modifier la demande soumise par un collaborateur

Sur la page d'accueil, dans le menu **Mes sollicitations** (1), **Cliquez** sur **l'onglet Attestations** (2), **Cliquez** sur **Voir la demande** (3),

Le compte signataire peut consulter et modifier la demande **en cliquant sur le bouton Modifier**  $(4).$ 

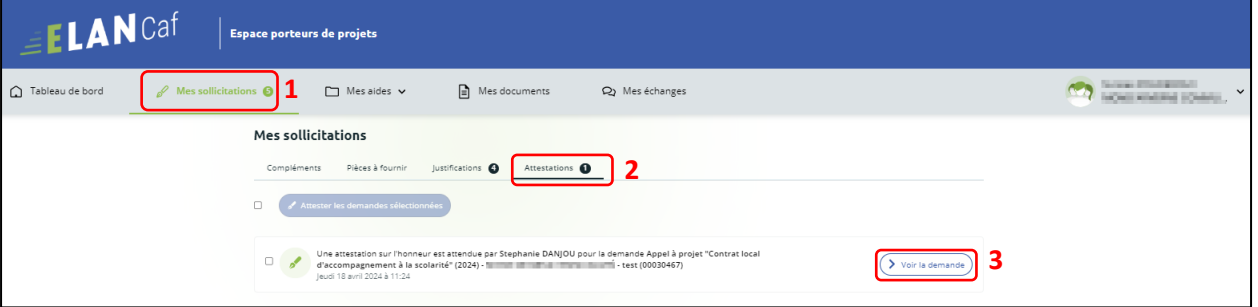

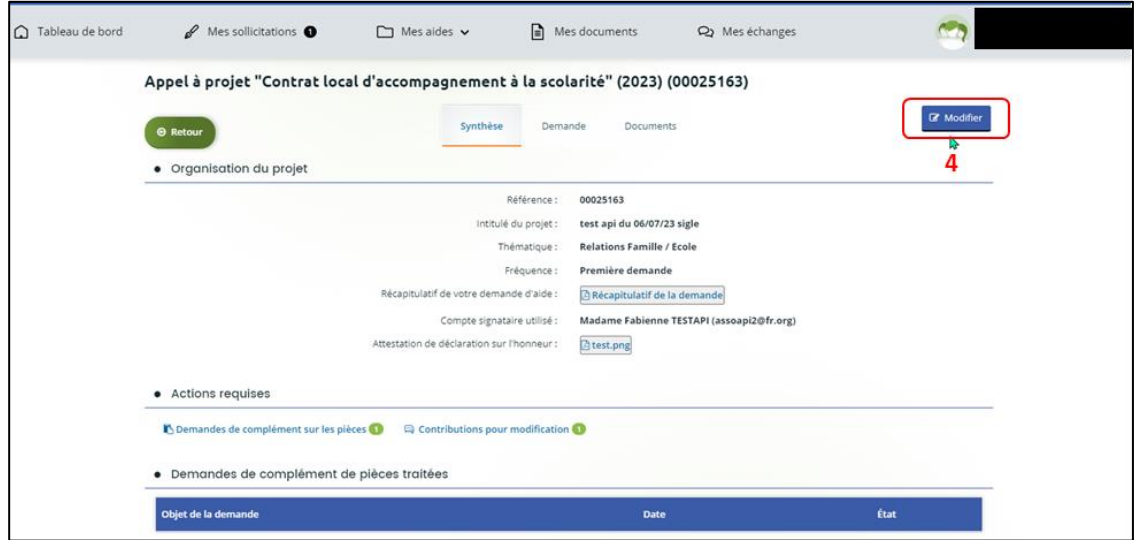

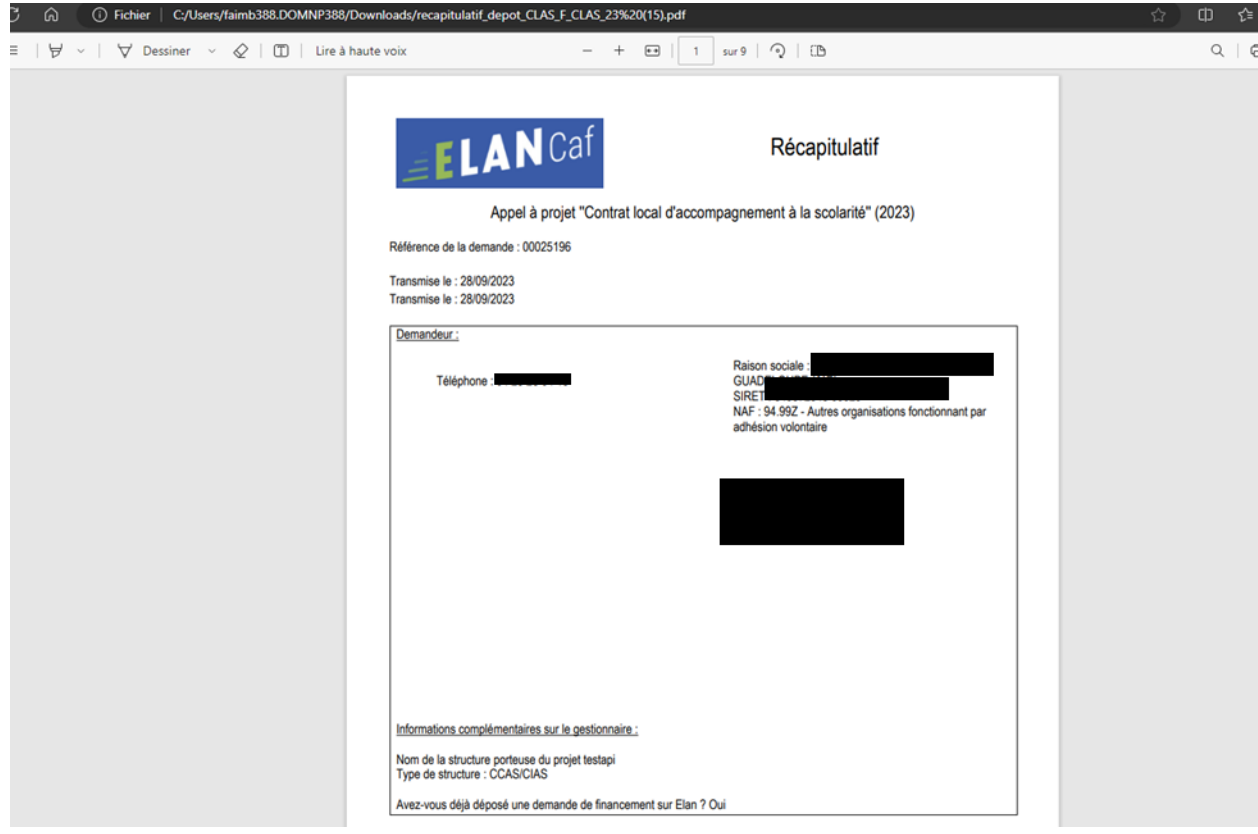

#### 3. Attester la demande soumise par un collaborateur

Pour accéder à la demande « en attente d'attestation » :

➢ 1ère possibilité :

#### Directement via **le lien du mail**

Lorsqu'un collaborateur non-signataire de votre structure a déposé une demande de financement CLAS et qu'il vous a transmis la demande pour attestation sur l'honneur, vous recevez un mail vous invitant à valider la demande. **Cliquez** sur le lien.

Bonjour,

Une demande pour votre structure vient de vous être transmise pour attestation. Vous pouvez attester sur l'honneur les informations de cette demande en suivant le lien : https://cnaf-formation.mgcloud.fr/aides/#/cnaf/connecte/dashboard/attestations/mesAttestations Cordialement,

#### ➢ 2éme possibilité :

Sur la page d'accueil, dans le menu **Mes sollicitations** (1), **Cliquez** sur **l'onglet Attestations** (2),

**Cochez** sur **Une attestation sur l'honneur est attendue par « … »** pour la demande CLAS 2024 pour sélectionner la demande (3).

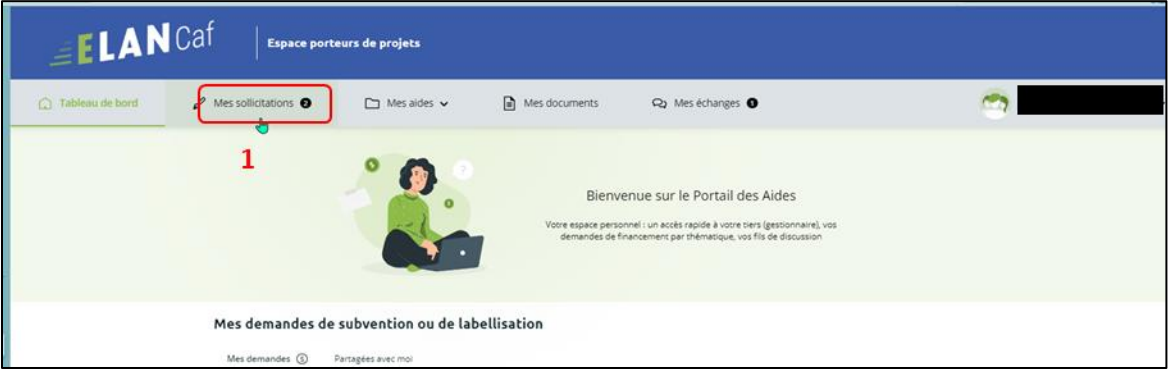

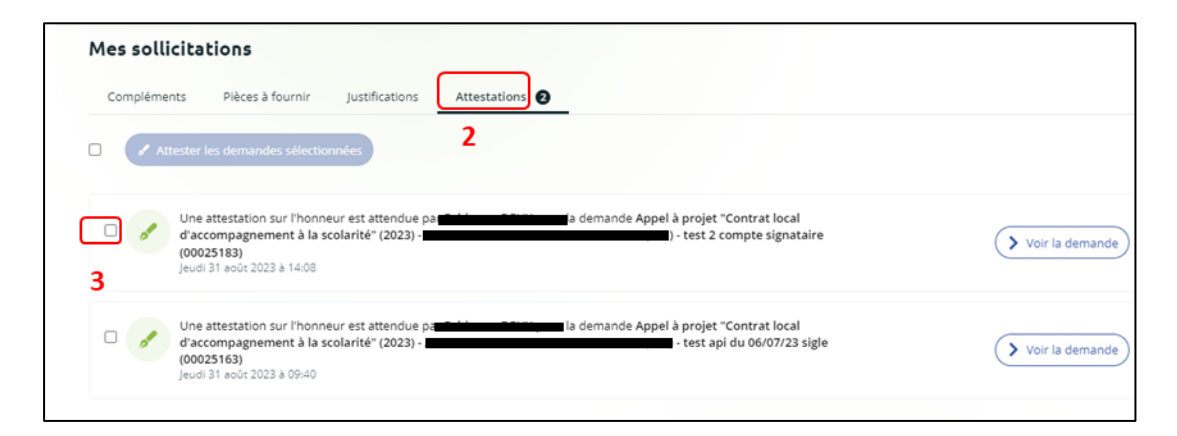

#### **Cliquez sur Attester les demandes sélectionnées** (4)

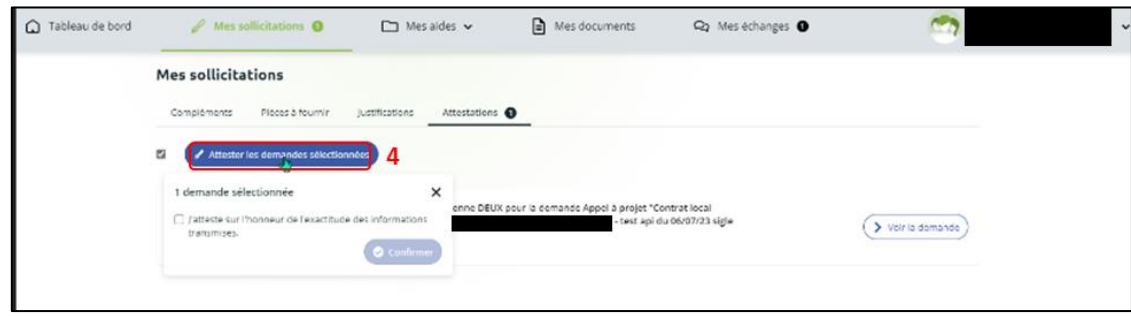

**Cochez sur J'atteste sur l'honneur de l'exactitude des informations transmises** (5), **Cliquez** sur **Confirmer** (6),

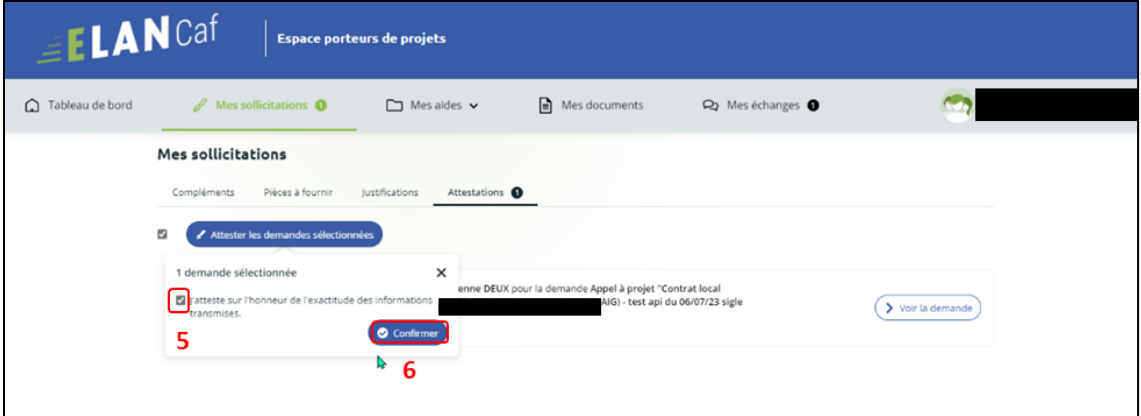

Enfin, cliquez sur **Terminer** (7).

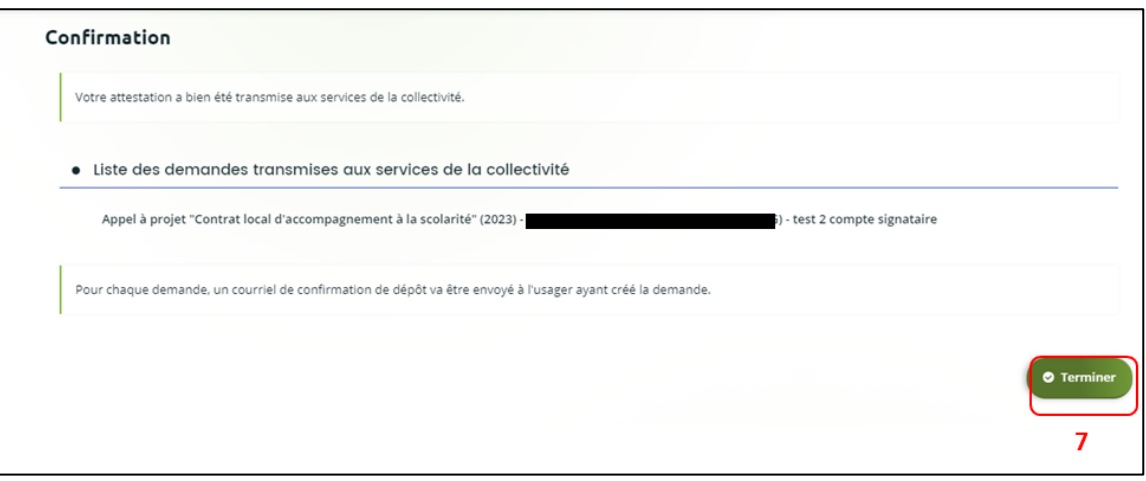

En retournant Sur la page d'accueil, dans le menu **Mes aides** (1), **Cliquez** sur **l'onglet Mes demandes** (2).

Vous pouvez constater que le statut de la demande est passé de : **En attente d'attestation** à **Demande transmise** (3).

Pour avoir le pdf de la demande : **Cliquez sur Voir** (4). **Cliquez** sur Récapitulatif de la demande (5).

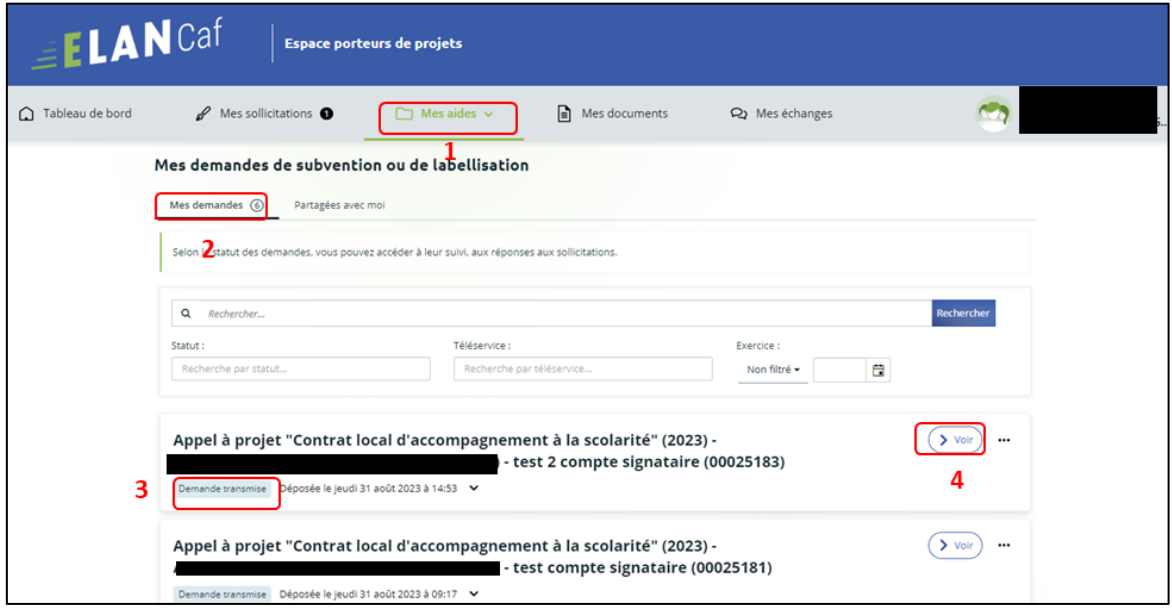

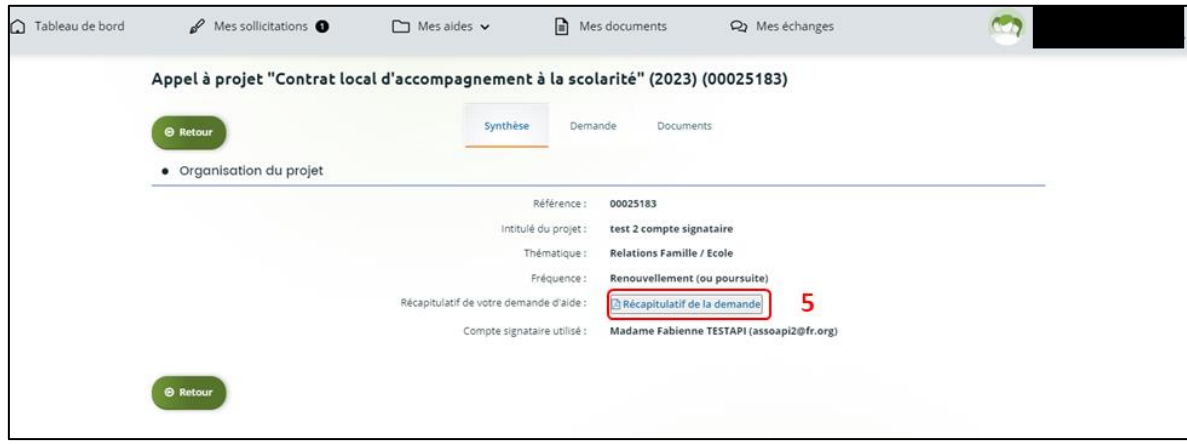

4. Attester une demande déposée par vous-même

4.1. Lorsque vous avez déposé le dossier en tant que compte signataire, nous n'aurez pas besoin de vous déconnecter.

Au sein du récapitulatif, vous pouvez télécharger le récapitulatif des informations **en cliquant** sur **Récapitulatif des informations** (1), **cochez Je déclare sur l'honneur l'exactitude des informations fournies** (2).

Puis **cliquez** sur **Transmettre** (3) pour envoyer la demande.

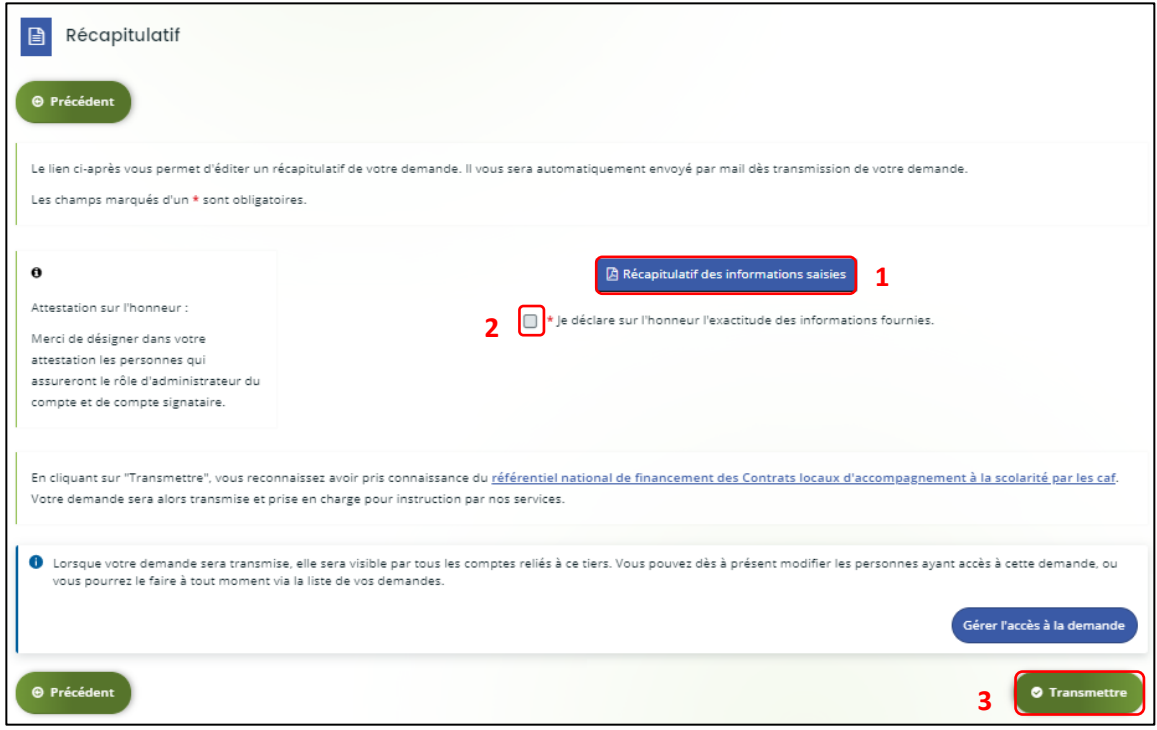

4.2. Une fenêtre de confirmation s'ouvre, vous avez accès au récapitulatif **en cliquant** sur **Récapitulatif de la demande** (**1**), puis **cliquez** sur **Terminer** (2).

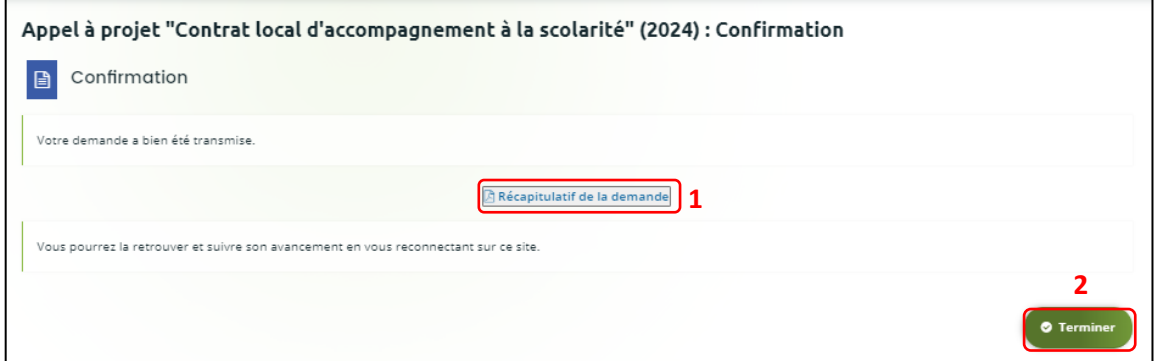

## <span id="page-47-0"></span>Partie 2 : Reprendre une demande

1. Pour reprendre une demande, vous pouvez y accéder de deux façons qui sont :

#### $\triangleright$  1<sup>ère</sup> possibilité :

Sur la page d'accueil de Elan, au niveau du tableau de bord dans **Mes demandes de subventions ou de labellisation**, **cliquez** sur **Reprendre.**

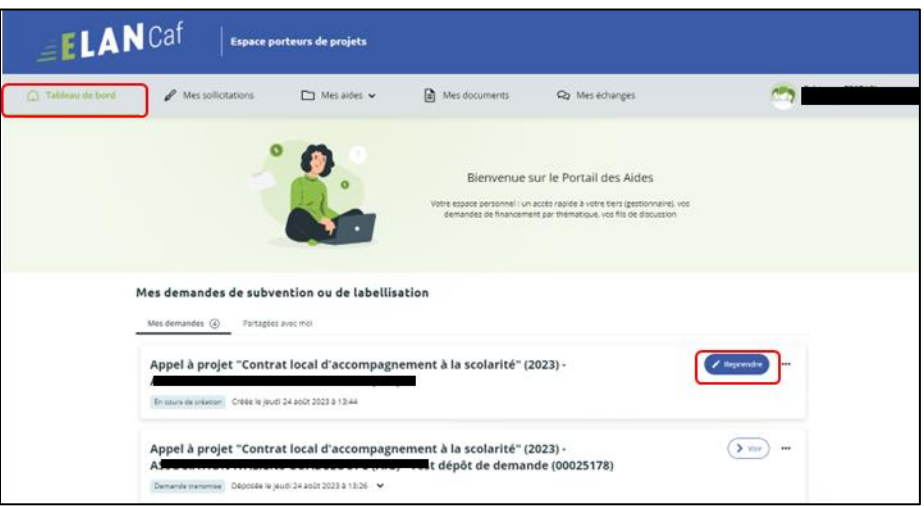

➢ 2éme possibilité :

Dans le menu **Mes aides**, **cliquez** sur **Suivre mes demandes d'aide ou reprendre une saisie en cours.**

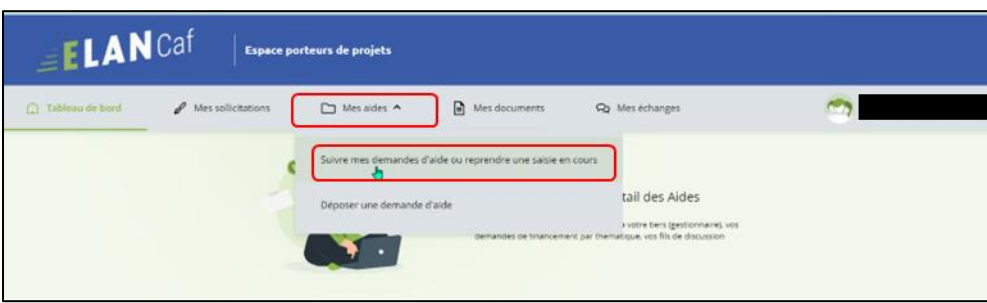

Pour revenir sur votre demande et poursuivre la saisie, **cliquez** sur le bouton **Reprendre.**

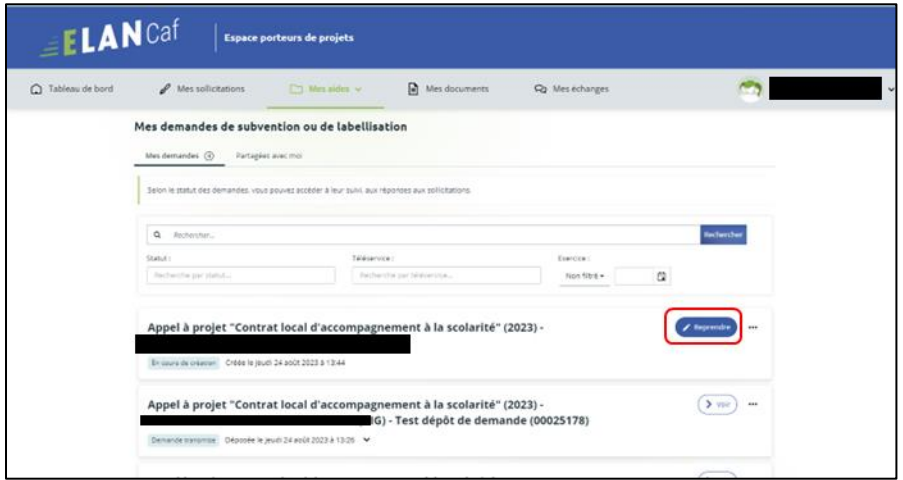

## Partie 3 : Supprimer une demande

Pour supprimer une demande, vous pouvez y accéder de deux façons qui sont :

➢ 1ère possibilité :

Sur la page d'accueil de Elan, au niveau du **Tableau de bord** (1) dans **Mes demandes de subventions ou de labellisation**, **cliquez** sur **…** (2).

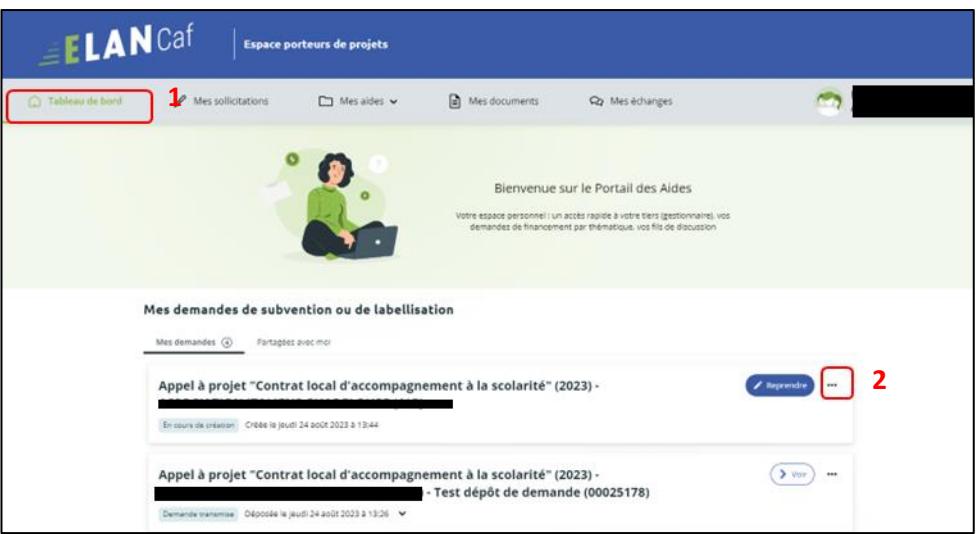

Pour supprimer votre demande, **cliquez** sur le bouton **Supprimer**.

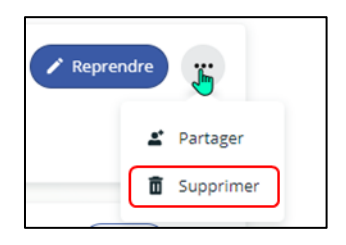

➢ 2éme possibilité :

Dans le menu **Mes aides**, **cliquez** sur **Suivre mes demandes d'aide ou reprendre une saisie en cours.** 

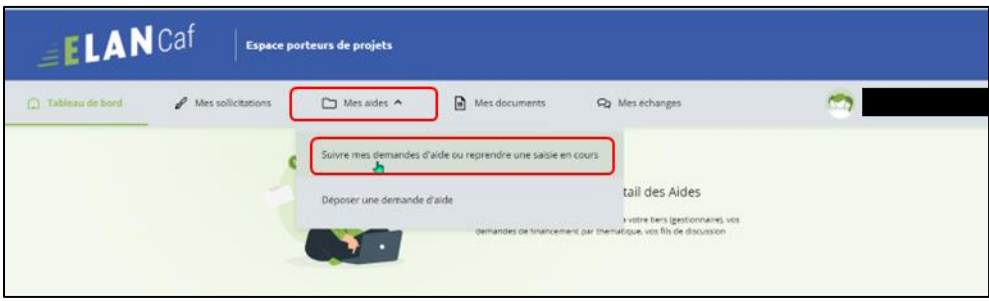

Pour supprimer votre demande, **cliquez** sur le bouton **…** et le bouton **supprimer.**

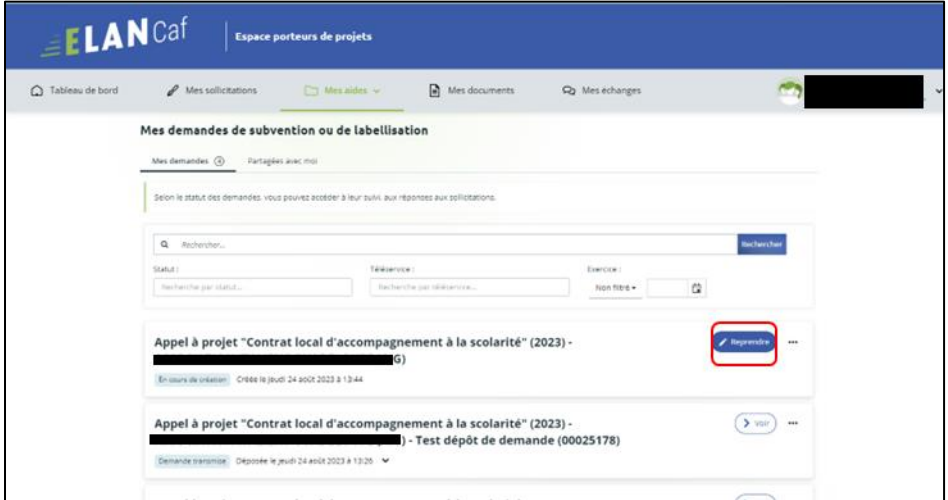

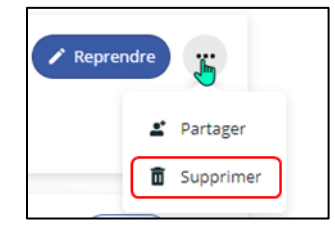

## Partie 4 : Contribution

**Prérequis** : Vous avez créé et déposé un dossier sur Elan et votre dossier a été pris en charge par un agent Caf.

 **Conseil** : La partie contribution vise l'ensemble des étapes qui suivent le dépôt du dossier. En effet, une fois le dossier déposé, un agent Caf peut vous demander de compléter votre dossier par l'apport d'informations ou de documents complémentaires.

#### <span id="page-51-0"></span>Sous-partie 1 : Prise en charge

Une fois **qu'un agent Caf aura pris en charge votre demande**, le statut de la demande passe de l'état **Transmise** à **Prise en charge**.

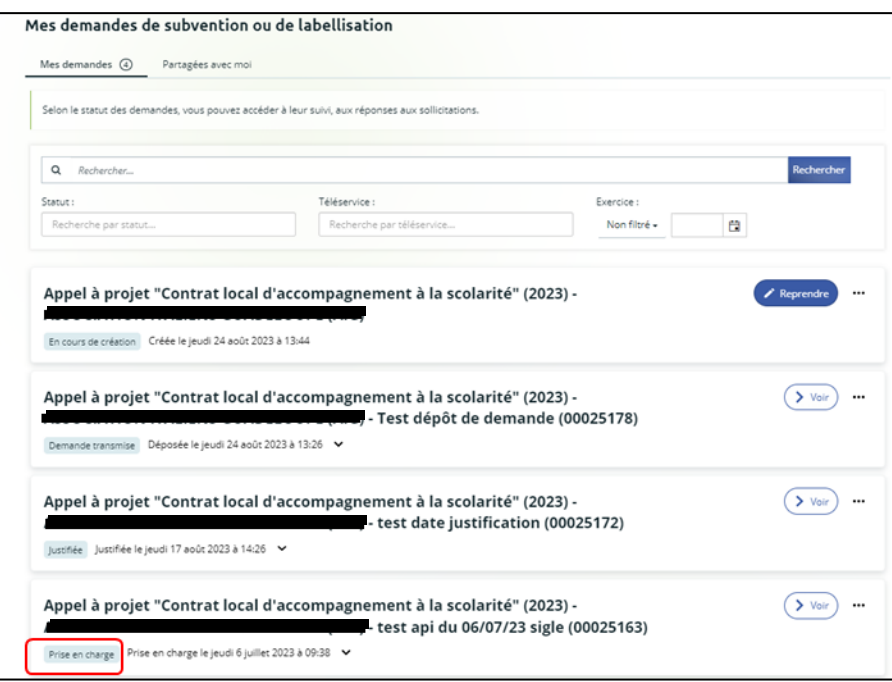

#### <span id="page-52-0"></span>Sous-partie 2 : Compléter ou modifier les pièces justificatives

1. Vous avez reçu **un mail** vous demandant de compléter ou modifier les pièces justificatives.

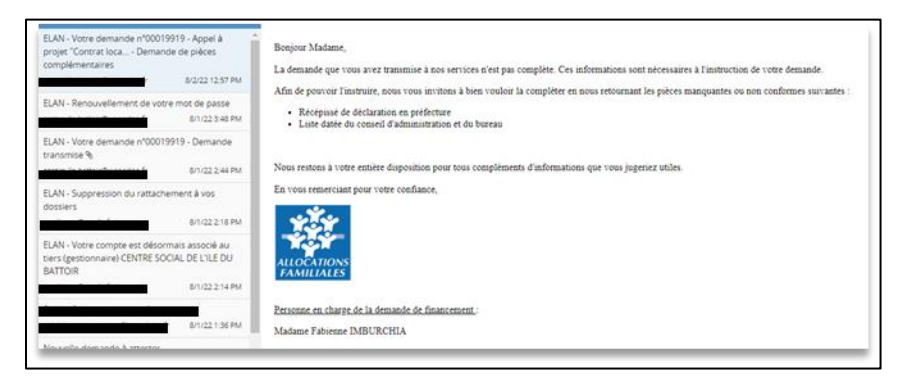

- 2. Pour reprendre une demande, une fois arrivé sur la page d'accueil de la plateforme Elan, vous avez deux possibilités qui sont :
	- ➢ 1ère possibilité :

Sur la page d'accueil de Elan, au niveau du **Tableau de bord** (1) dans **Mes demandes de subvention ou de labellisation**, **cliquez** sur **Une ou plusieurs actions sont requises afin de pouvoir traiter votre demande « plus de détails »** du dossier concerné (2).

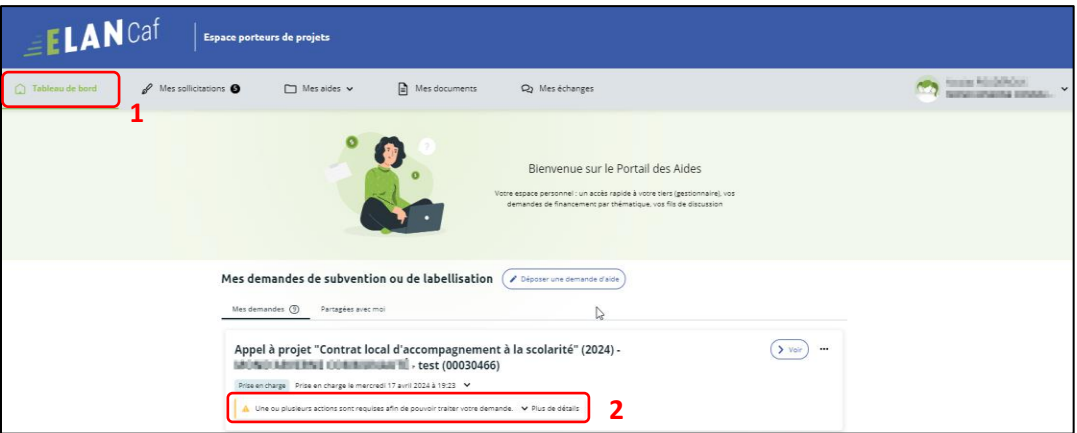

Puis, **cliquez** sur **Fournir les documents** (3).

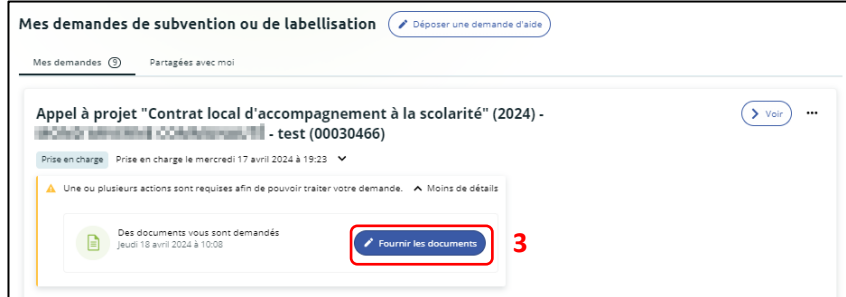

#### ➢ 2ème possibilité :

Dans le menu **Mes sollicitations** (1), **cliquez** sur l'onglet **Pièces à fournir** (2).

**Puis, cliquez** sur le bouton **Fournir les documents** (3). Il indique que vous avez reçu un message de demande de compléments transmis par un agent Caf.

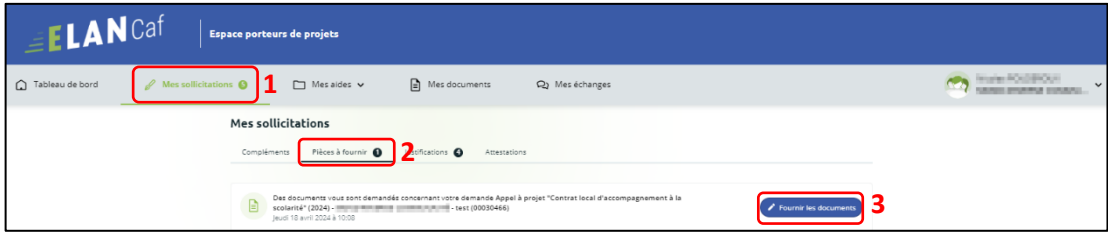

3. Après avoir cliqué sur **Fournir les documents**, dans la partie **Demandes de compléments sur les pièces**, vous trouvez la liste des pièces à fournir dans **Liste des pièces** (1). Vous pouvez répondre **en cliquant** sur le bouton **Répondre** (2).

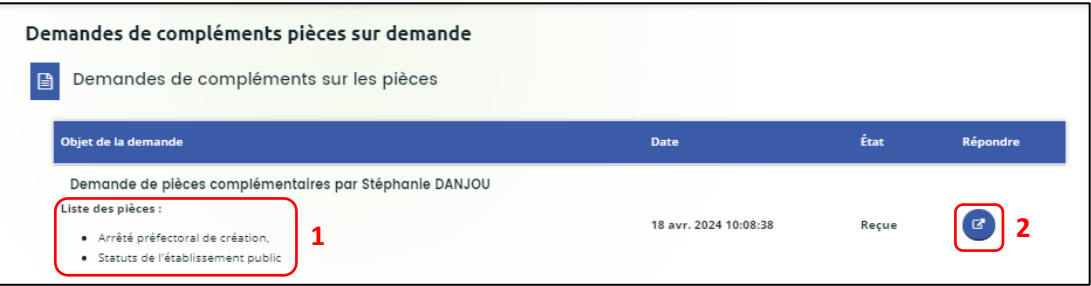

4. Dans la fenêtre **Répondre**, vous avez la possibilité de déposer les nouvelles pièces **en cliquant** sur **+Ajouter** (1) pour déposer un nouveau document ou sur **Porte documents** (2) pour sélectionner depuis le porte documents le document souhaité.

Pour supprimer un document, **cliquez** sur le bouton **poubelle** (3).

Enfin, **cliquez** sur **Valider** (4).

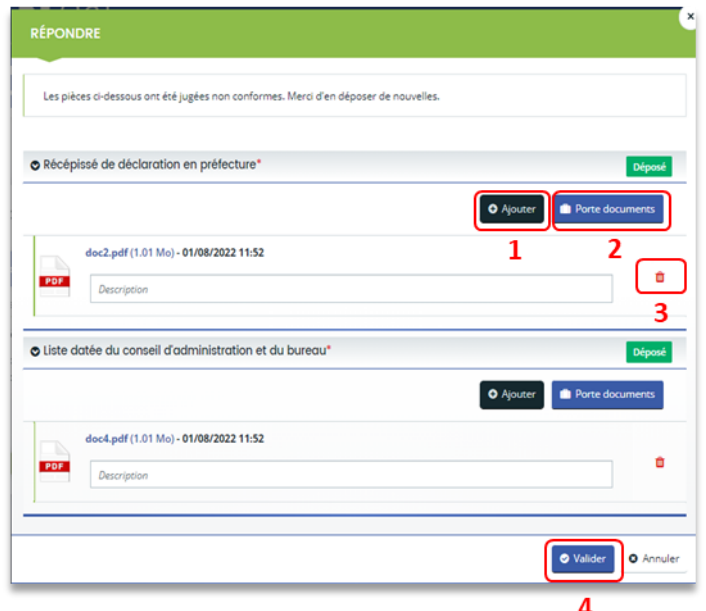

5. Le bandeau **Validation** confirme que la demande de pièces a bien été transmise à la Caf.

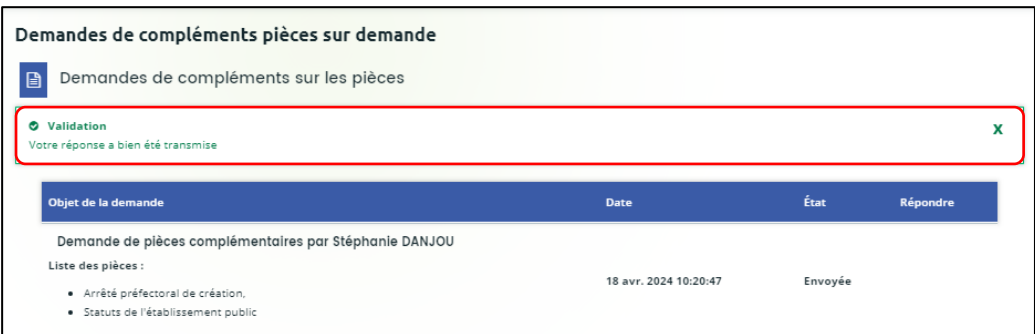

### <span id="page-55-0"></span>Sous-partie 3 : Echanges avec un agent Caf

#### **Hypothèse 1 : Vous souhaitez envoyer un message à un agent Caf sur Elan**

1. Lors du dépôt de dossier, à partir de l'étape 4 « **votre tiers »**, en bas à droite de l'écran, **cliquez** sur **Echanges de la demande**.

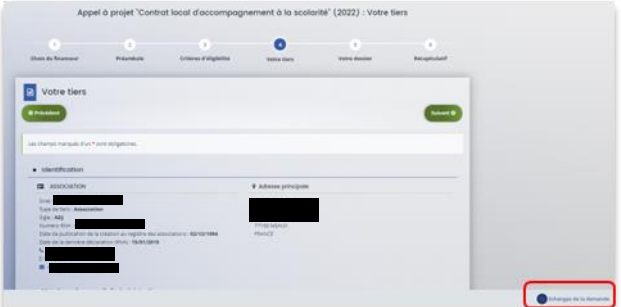

2. Un onglet s'ouvre, **cliquez** sur **+ Nouvel échange**.

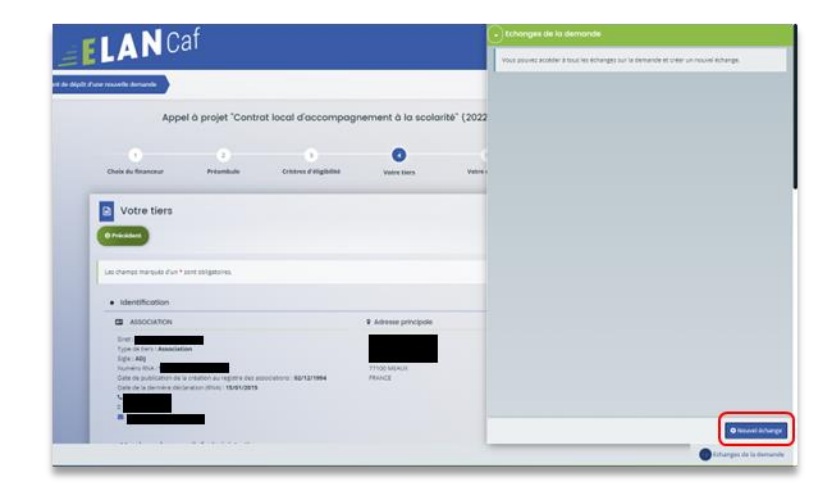

3. Dans la partie **Nouvel échange**, sur le menu déroulant Catégorie, **cliquez** sur la **flèche** (1) puis sur **Agents et porteurs de projet** (2).

Dans le champ **Objet** (3), **précisez** l'objet de votre message puis dans le champ **Votre message** (4) **rédigez** votre message.

Enfin, **cliquez** sur **Envoyer** (5).

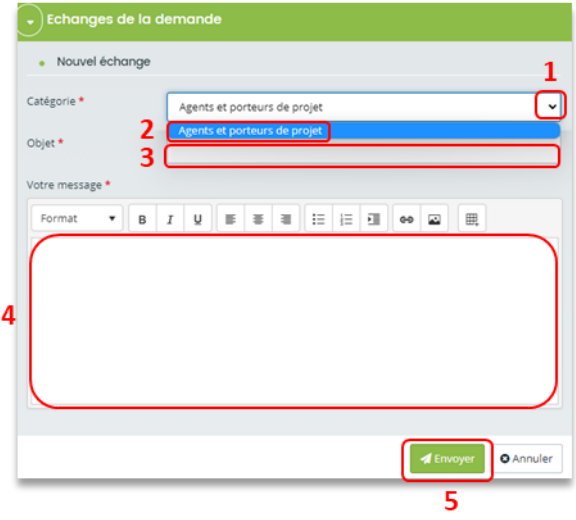

#### **Hypothèse 2 : Vous souhaitez répondre à un message envoyé par un agent Caf sur Elan**

1. Vous recevez **un mail** qui contient un **lien** vous informant qu'une demande d'échange est créée sur votre espace.

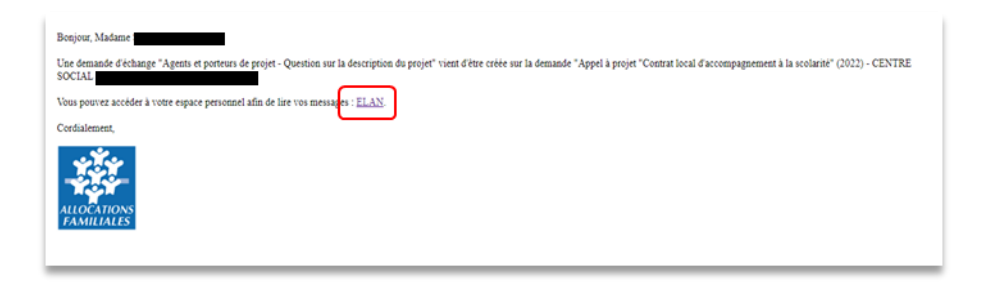

2. Dans l'**accueil de la plateforme Elan**, **cliquez** sur le menu **Mes Echanges** (1) puis sur la flèche afin d'ouvrir l'échange dans une nouvelle fenêtre (2). L'enveloppe permet de marquer comme lu ou non lu (3).

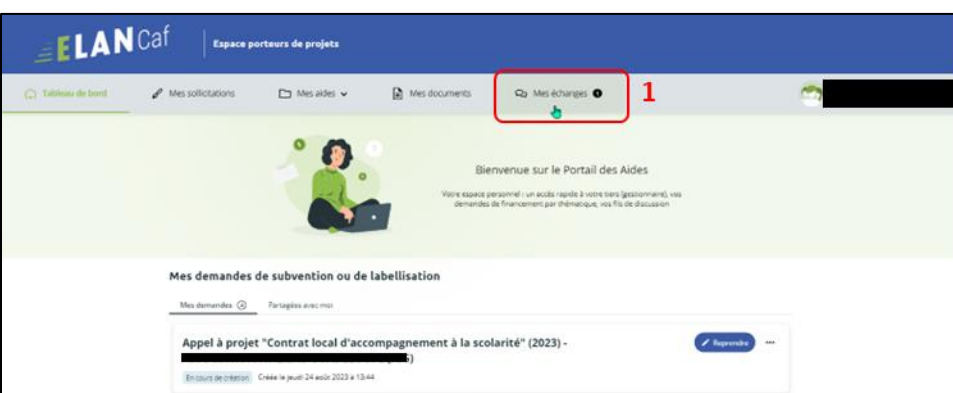

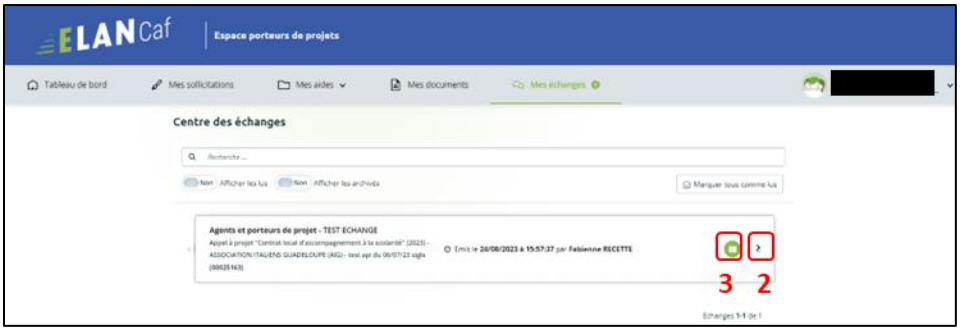

Une fenêtre s'ouvre où vous pouvez répondre directement depuis Elan à l'agent Caf **en rédigeant votre réponse** dans le **cadre blanc** (1). Pour envoyer la réponse, **cliquez** sur **Envoyer** (2).

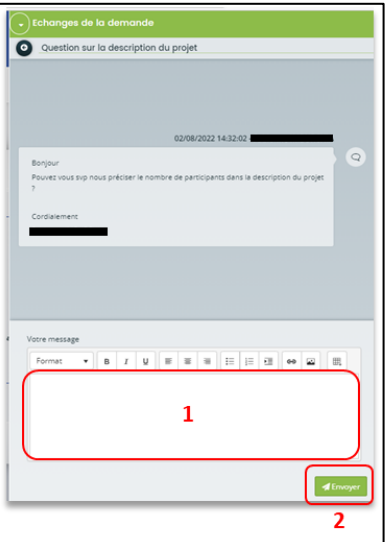

#### <span id="page-58-0"></span>Sous-partie 4 : Demande de modification d'informations

1. Vous avez reçu **un mail** vous demandant d'apporter des modifications à votre demande accompagnée d'un **lien**.

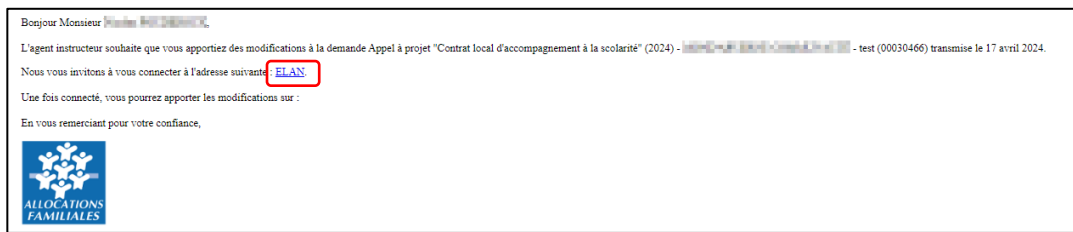

2. Une fois arrivé sur la page d'accueil de la plateforme Elan, vous avez deux possibilités qui sont :

#### ➢ 1ère possibilité :

Sur la page d'accueil de Elan, au niveau du **Tableau de bord** (1) dans **Mes demandes de subventions ou de labellisation**, **cliquez** sur **Une ou plusieurs actions sont requises afin de pouvoir traiter votre demande « plus de détails »** du dossier concerné (2). **Cliquez** sur **Modifier** (3).

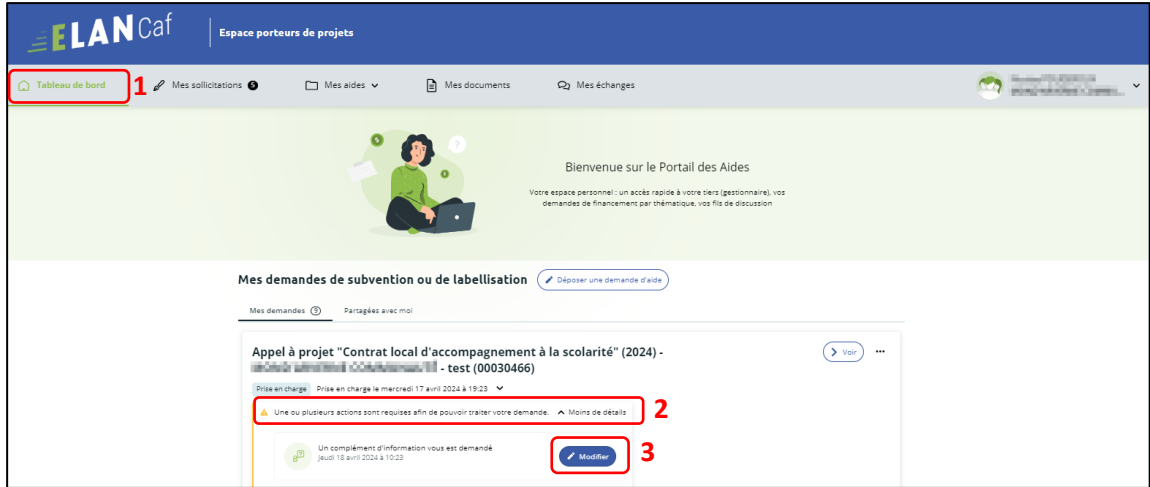

➢ 2ème possibilité :

Dans le menu **Mes sollicitations** (1), dans la partie **Compléments** (2), **cliquez** sur **Modifier** (3).

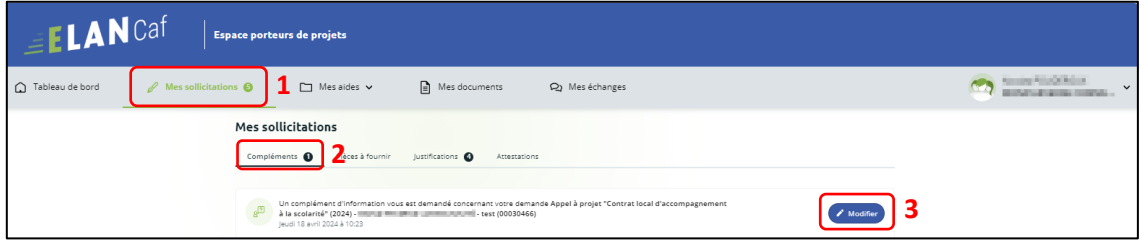

3. Après avoir cliqué sur **Modifier**, vous accédez à la partie à modifier. N'oubliez pas d'enregistrer en bas de page. Puis **cliquez** sur **Suivant**.

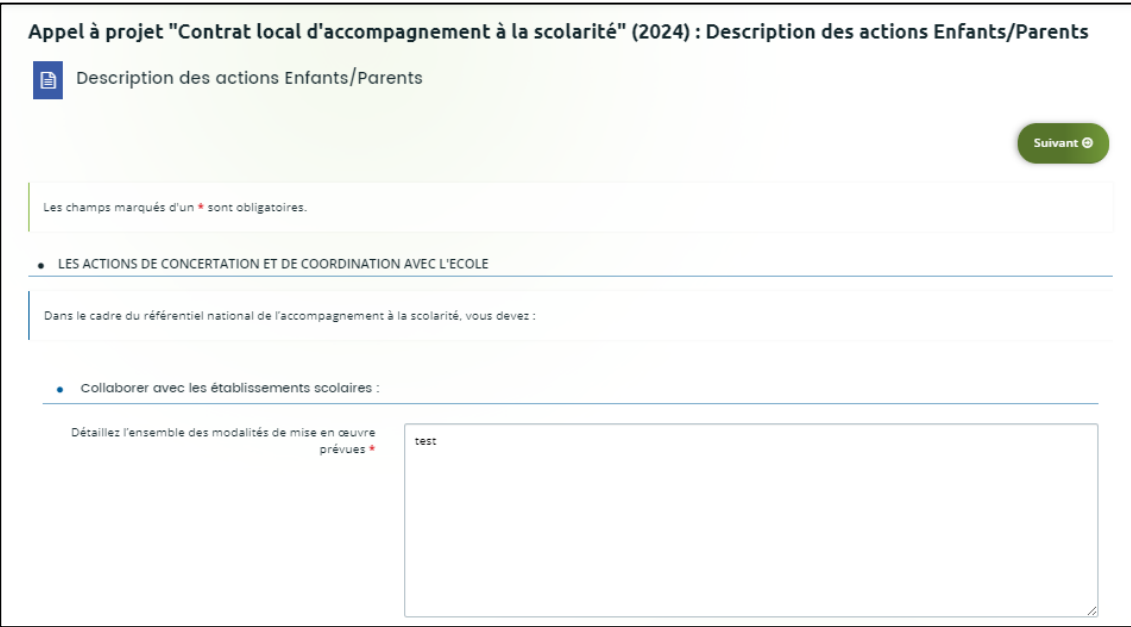

4. Une fois les modifications apportées, deux hypothèses pour la nouvelle transmission du dossier en fonction si vous êtes le compte signataire ou pas.

**4.1.Hypothèse 1 - Si vous êtes le compte signataire qui répondez à la demande de modification :** Vous pouvez télécharger le nouveau récapitulatif **en cliquant** sur **Récapitulatif des informations saisies** (1).

**Cochez** sur **Je déclare sur l'honneur l'exactitude des informations fournies** (2) et enfin, **cliquez** sur **Transmettre** (3).

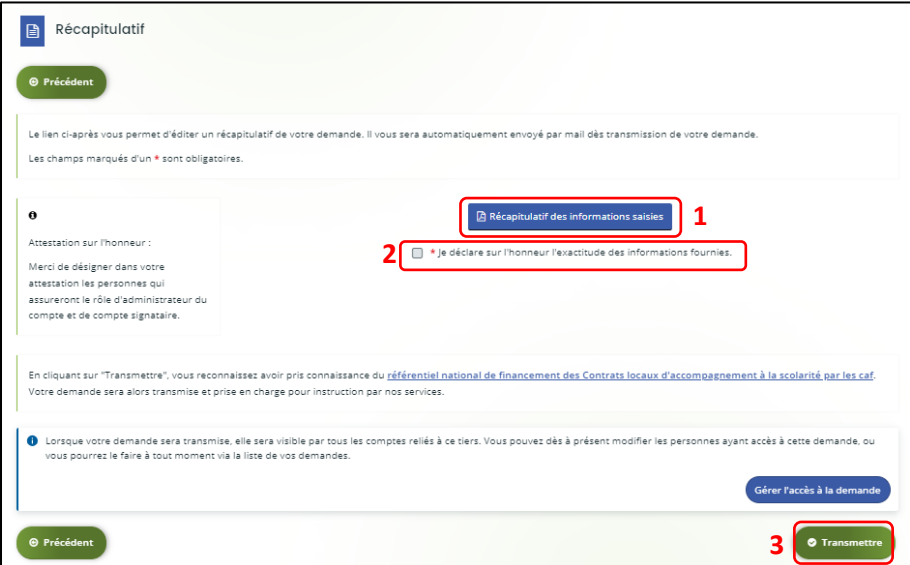

#### **4.2.Hypothèse 2 - Si vous êtes un compte non-signataire qui répondez à la demande de modification :**

Veuillez sélectionner le **Compte signataire** (2) pour pouvoir lui transmettre la demande.

Enfin, **cliquez** sur **Transmettre** (3).

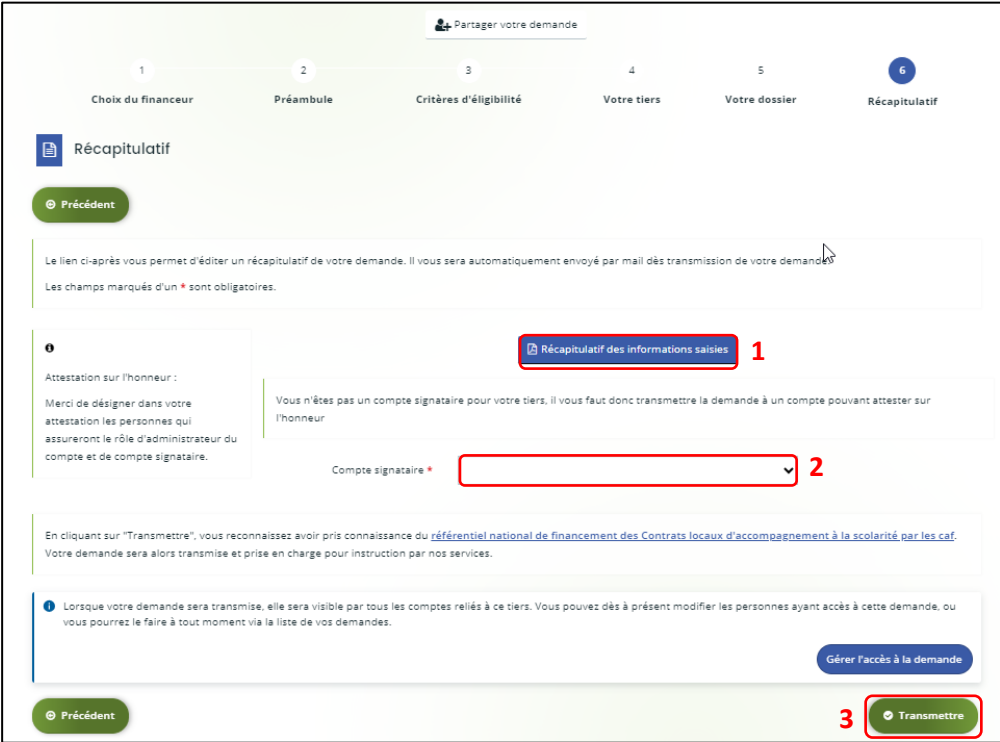

La demande est bien transmise pour attestation. **Cliquez** sur **Terminer**.

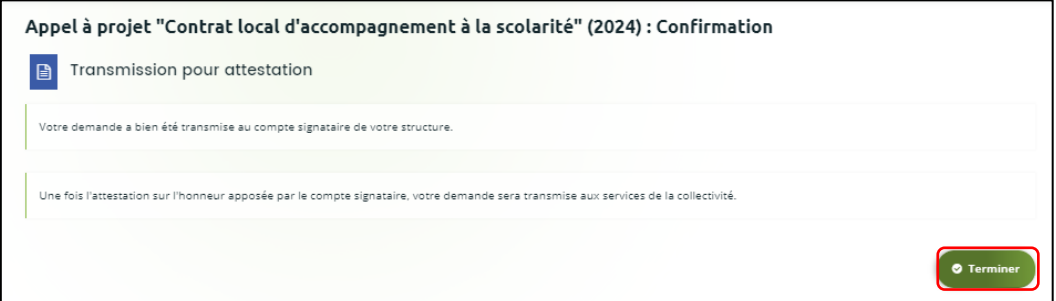

**Attention dans ce cas :** L'état de la demande est à l'état **Prise en charge** et non **En attente d'attestation** lorsque vous avez transmis au compte signataire pour une modification.

Le compte signataire reçoit un mail l'informant qu'une demande d'attestation est en attente ainsi qu'un **lien** lui permet d'accéder directement à Elan.

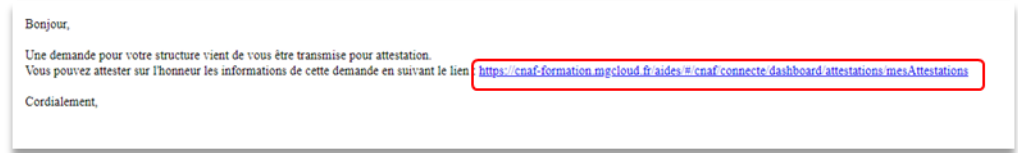

Dans le menu **Mes sollicitations** (1), dans l'onglet **Attestations** (2) du côté du compte signataire, **cliquez** sur **Voir la demande** (3).

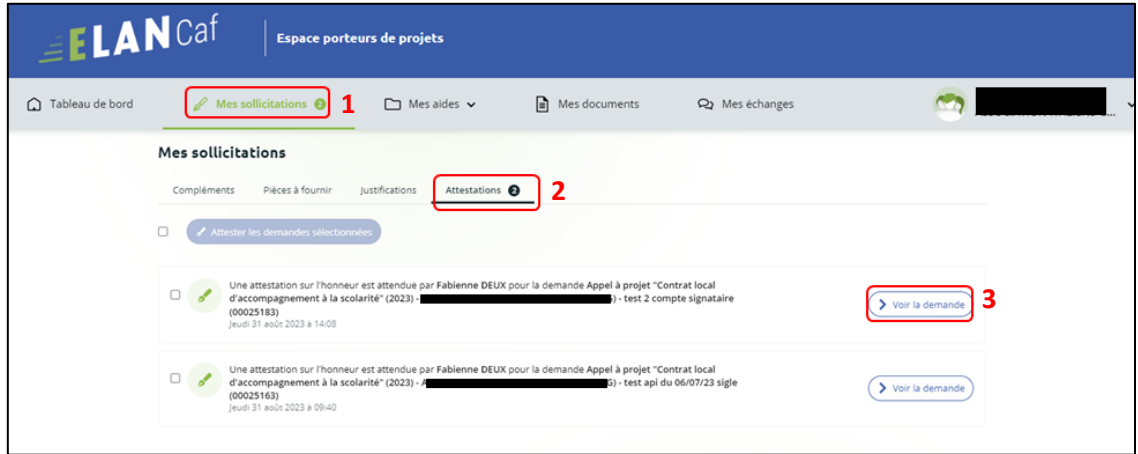

Dans le récapitulatif de la demande, vous pouvez télécharger le récapitulatif **en cliquant** sur **Récapitulatif de la demande** (1) puis **cliquez** sur **Modifier** (2).

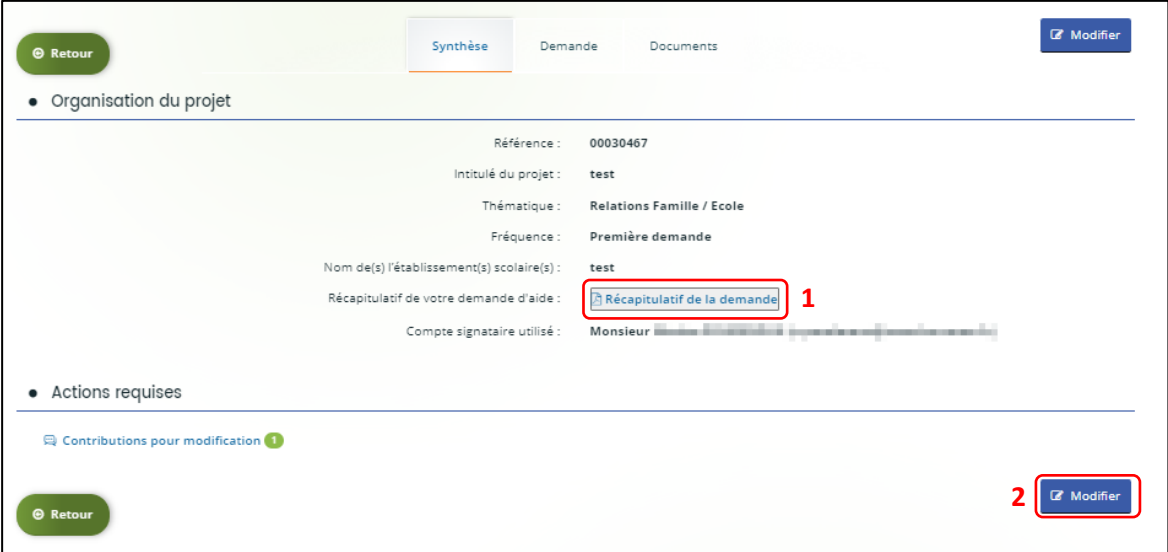

Vous pouvez alors consulter et **modifier les informations** (1), puis n'oubliez pas d'**Enregistrer** en bas de page puis **cliquez** sur **Suivant**.

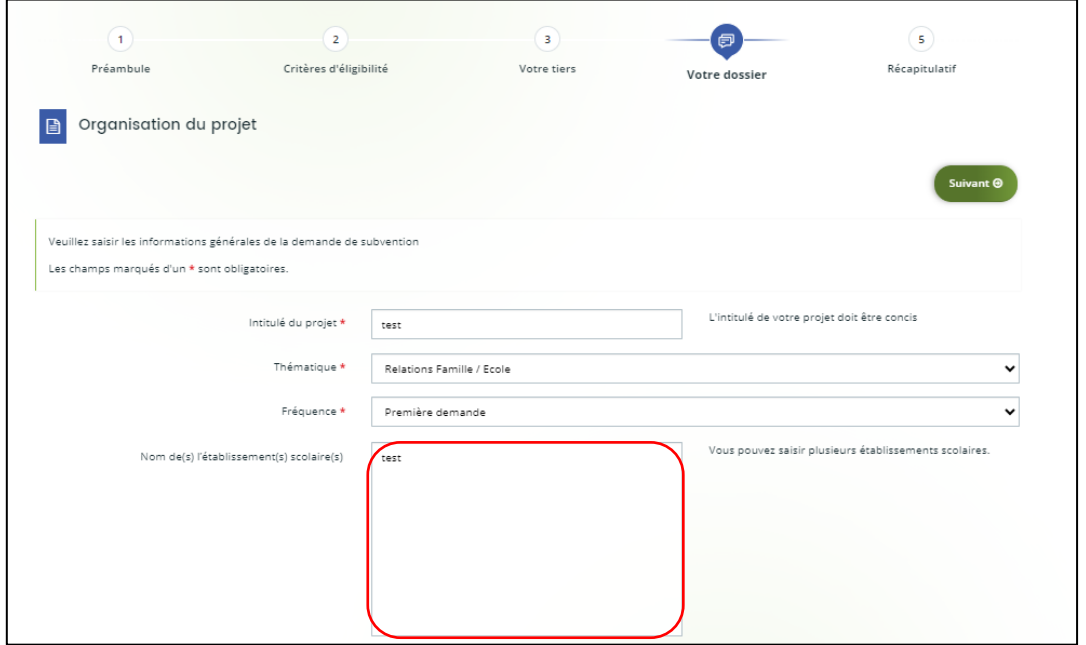

Une fois les modifications apportées, **vous pouvez télécharger** le nouveau récapitulatif en cliquant sur **Récapitulatif des informations saisies** (1).

**Cochez** ensuite la case **Je déclare sur l'honneur l'exactitude des informations fournies** (2). Puis, **cliquez** sur **Transmettre** (3).

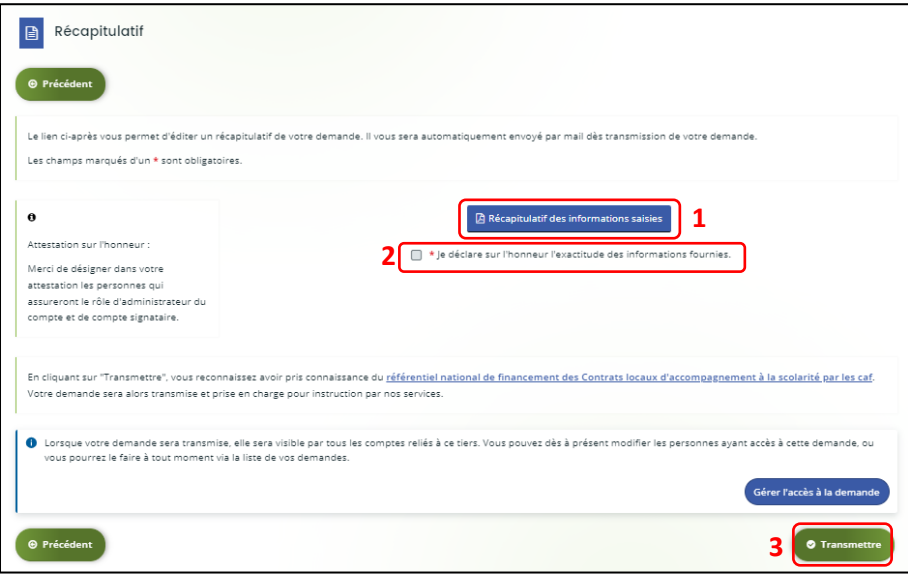

5. Dans l'onglet **Confirmation**, vous pouvez télécharger le récapitulatif de la demande en cliquant sur **Récapitulatif de la demande** (1) puis **cliquez** sur **Terminer** (2).

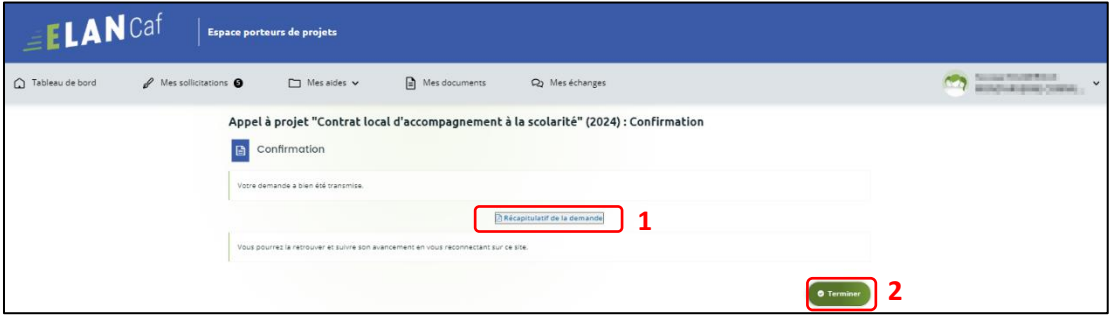

6. Vous recevez un **mail** confirmant l'enregistrement des informations

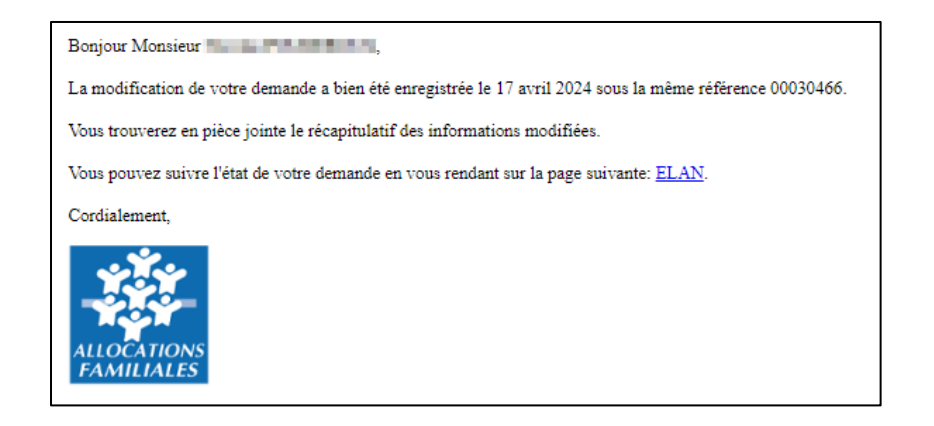